## <span id="page-0-0"></span>**Dell™ 2007FP Flat Panel Monitor**

#### **About Your Monitor**

[Front View](file:///C:/data/Monitors/2007FP/en/ug/about.htm#Front%20View) [Back View](file:///C:/data/Monitors/2007FP/en/ug/about.htm#Back%20View) [Side View](file:///C:/data/Monitors/2007FP/en/ug/about.htm#Side%20View) [Bottom View](file:///C:/data/Monitors/2007FP/en/ug/about.htm#Bottom%20View) [Monitor Specifications](file:///C:/data/Monitors/2007FP/en/ug/about.htm#Specifiications) [Universal Serial Bus \(USB\) Interface](file:///C:/data/Monitors/2007FP/en/ug/about.htm#Universal%20Serial%20Bus%20(USB)%20Interface) [Plug and play capability](file:///C:/data/Monitors/2007FP/en/ug/about.htm#plug_and_play_capability) [Caring for Your Monitor](file:///C:/data/Monitors/2007FP/en/ug/about.htm#Cleaning%20Your%20Monitor)

#### **Using Your Adjustable Monitor Stand**

[Attaching the Stand](file:///C:/data/Monitors/2007FP/en/ug/stand.htm#Attaching%20the%20Stand) [Organizing Your Cables](file:///C:/data/Monitors/2007FP/en/ug/stand.htm#Organizing%20Your%20Cables) [Using the Tilt, Swivel and Vertical Extension](file:///C:/data/Monitors/2007FP/en/ug/stand.htm#Using%20the%20Tilt,%20Swivel%20and%20Vertical%20Extension) [Removing the Stand](file:///C:/data/Monitors/2007FP/en/ug/stand.htm#Removing%20the%20Stand) 

#### **Setting Up Your Monitor**

[Connecting Your Monitor](file:///C:/data/Monitors/2007FP/en/ug/setup.htm#Connecting%20Your%20Monitor) [Using the Front Panel Buttons](file:///C:/data/Monitors/2007FP/en/ug/setup.htm#Using%20the%20Front%20Panel%20Buttons) [Using the OSD](file:///C:/data/Monitors/2007FP/en/ug/setup.htm#Using%20the%20OSD) [Setting the Optimal Resolution](file:///C:/data/Monitors/2007FP/en/ug/setup.htm#Setting%20the%20Optimal%20Resolution) [Using the Dell™ Soundbar \(Optional\)](file:///C:/data/Monitors/2007FP/en/ug/setup.htm#Using%20the%20Dell%20Soundbar%20(Optional))

#### **Rotating Your Monitor**

[Changing the Rotation of Your Monitor](file:///C:/data/Monitors/2007FP/en/ug/rotating.htm#Changing%20the%20Rotation%20of%20Your%20Monitor) [Rotating Your Operating System](file:///C:/data/Monitors/2007FP/en/ug/rotating.htm#Rotating%20Your%20Operating%20System)

#### **Solving Problems**

[Monitor Specific Troubleshooting](file:///C:/data/Monitors/2007FP/en/ug/solve.htm#Monitor%20Specific%20Troubleshooting) [Common Problems](file:///C:/data/Monitors/2007FP/en/ug/solve.htm#Common%20Problems) [Video Problems](file:///C:/data/Monitors/2007FP/en/ug/solve.htm#video) [Product Specific Problems](file:///C:/data/Monitors/2007FP/en/ug/solve.htm#Product%20Specific%20Problems) [Universal Serial Bus \(USB\) Specific Problems](file:///C:/data/Monitors/2007FP/en/ug/solve.htm#Universal%20Serial%20Bus%20(USB)%20Specific%20Problems) [Dell™ Soundbar \(Optional\) Troubleshooting](file:///C:/data/Monitors/2007FP/en/ug/solve.htm#Soundbar%20(Optional)%20Troubleshooting)

#### **Appendix**

[FCC Identification Information](file:///C:/data/Monitors/2007FP/en/ug/appendx.htm#FCC%20Identification%20Information) **[Safety Instructions](file:///C:/data/Monitors/2007FP/en/ug/appendx.htm#Safety%20Instructions)** [Contacting Dell](file:///C:/data/Monitors/2007FP/en/ug/appendx.htm#Contacting%20Dell)

#### **Notes, Notices, and Cautions**

**A NOTE:** A NOTE indicates important information that helps you make better use of your computer.

**NOTICE:** A NOTICE indicates either potential damage to hardware or loss of data and tells you how to avoid the problem.

CAUTION: A CAUTION indicates a potential for property damage, personal injury, or death.

#### **Information in this document is subject to change without notice. © 2006 Dell Inc. All rights reserved.**

Reproduction in any manner whatsoever without the written permission of Dell Inc. is strictly forbidden.

Trademarks used in this text: *Dell, the DELL logo, Inspiron, Dell Precision, Dimension, OptiPlex, Latitude, PowerEdge, PowerFdault, PowerFdault, PowerFdault, PowerFdauage are trademarks of<br>Dellinc; <i>Microsoft, Windows N* 

Other trademarks and trade names may be used in this document to refer to either the entities claiming the marks and names or their products. Dell Inc. disclaims any<br>proprietary interest in trademarks and trade names other

Model 2007FP

March 2006 Rev. A03

#### <span id="page-1-0"></span>**About Your Monitor Dell™ 2007FP Flat Panel Monitor**

- **O** [Front View](#page-1-1)
- **O** [Monitor Specifications](#page-3-1)
- **O** [Back View](#page-1-2)
- 
- [Side View](#page-2-1)
- **O** [Bottom View](#page-3-2)
- [Universal Serial Bus \(USB\) Interface](#page-7-1)
- **[Plug and play capability](#page-8-1)** 
	- **O** [Caring for Your Monitor](#page-8-2)

### <span id="page-1-1"></span>**Front View**

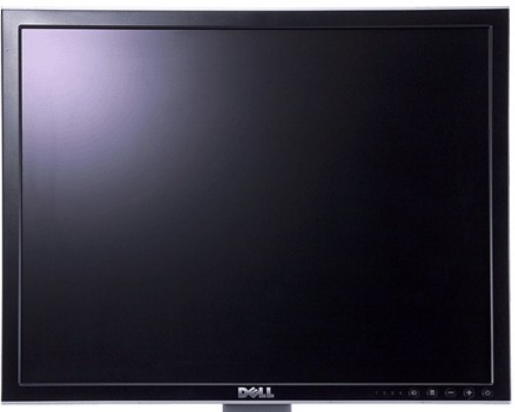

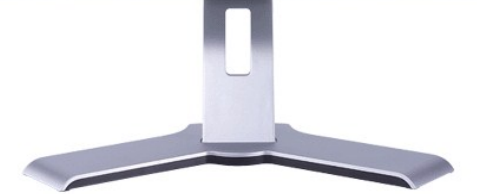

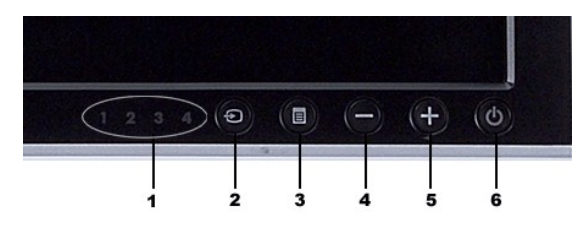

- **1** Input indicators
- **2** Input Source Select
- **3** OSD Menu / Select
- **4** Down (-)
- **5** Up (+)
- **6** Power button (with power light indicator)

### <span id="page-1-2"></span>**Back View**

<span id="page-2-0"></span>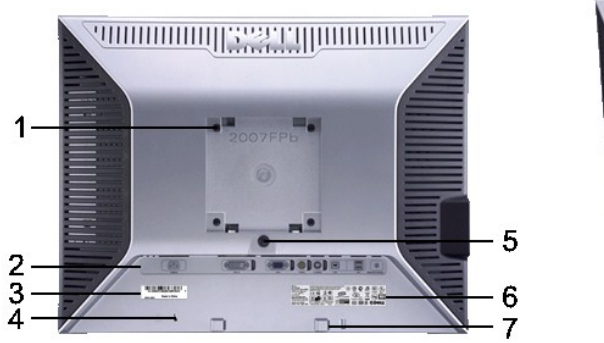

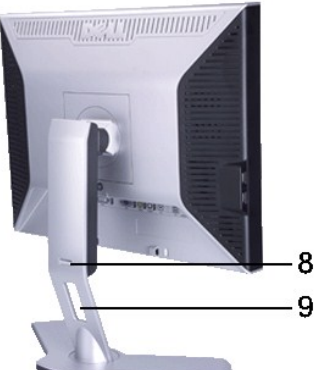

- **1** VESA mounting holes (100mm) (Behind attached base plate)
- 
- **2** Connectors label Indicate the positions and types of connectors.
- 
- 
- **5** Monitor Lock/Release Button Press to release the stand from the monitor.
- **6** Regulatory rating label **List the regulatory approvals.**
- 
- **8**
- 
- Use to mount the monitor.
- **3** Barcode serial number label Refer to this label if you need to contact Dell for
	- technical support.
- **4** Security lock slot Use a security lock with the slot to help secure your
	- monitor.
	-
- **7** Dell Soundbar mounting brackets Attach the optional Dell Soundbar.
	- Lock down/release button Push the monitor down, press the button to unlock the monitor, and then lift the monitor to the desired height.
- **9** Cable management hole Help organize cables by placing them through the hole.

### <span id="page-2-1"></span>**Side View**

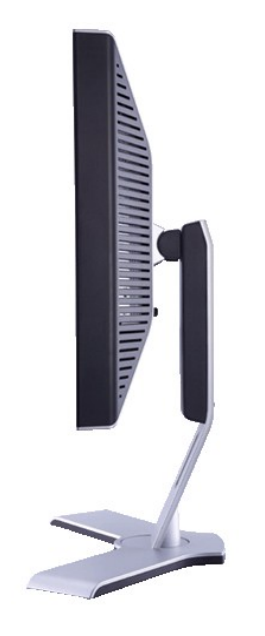

 **Right side**

<span id="page-3-0"></span>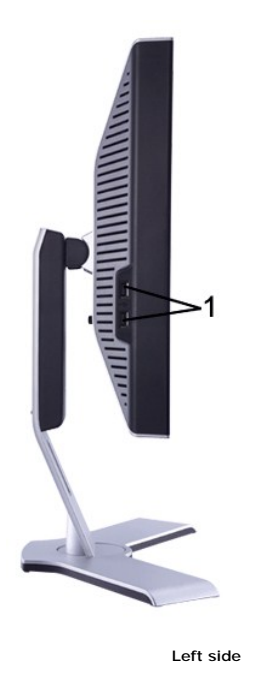

**1** USB downstream ports

<span id="page-3-2"></span>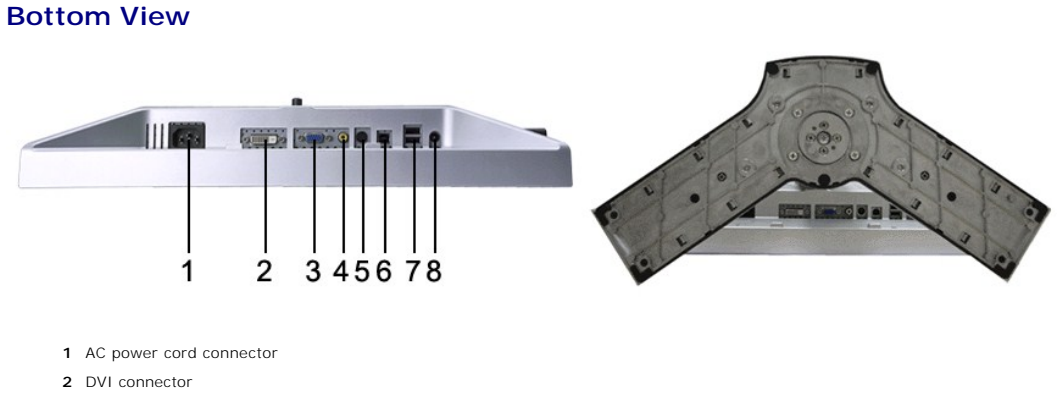

- **3** VGA connector
- **4** Composite video connector
- **5** S-Video connector
- **6** USB upstream port
- **7** USB downstream ports
- **8** DC power connector for Dell™ Soundbar

# <span id="page-3-1"></span>**Monitor Specifications**

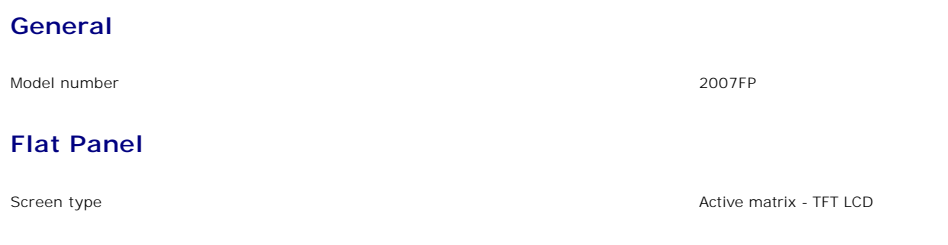

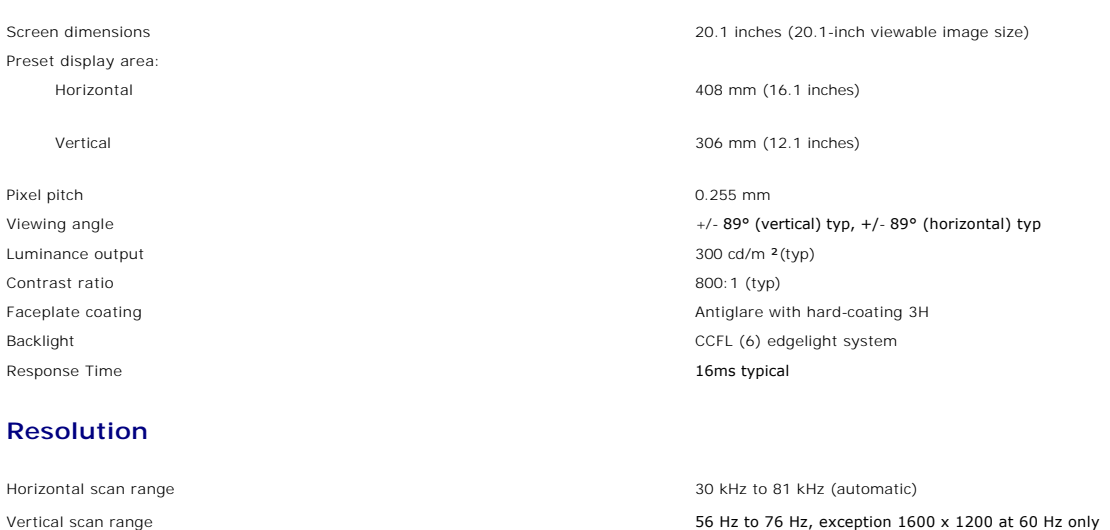

**Video Supported Modes**

Video display capabilities (DVI playback) 480p/576p/720p Video display capabilities (Composite playback) MTSC/PAL Video display capabilities (S-Video playback) NTSC/PAL

Optimal preset resolution 1600 x 1200 at 60 Hz Highest preset resolution **1600** x 1200 at 60 Hz

#### **Preset Display Modes**

Dell™ guarantees image size and centering for all preset modes listed in the following table.

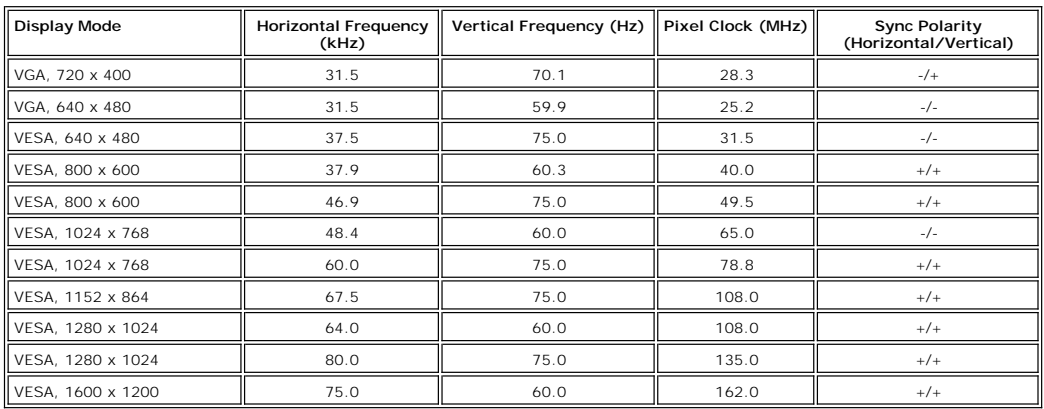

#### **Electrical**

Video input signals variables and the second of the second of the content of the Analog RGB, 0.7 Volts +/-5%, 75 ohm input impedance variables in the second of the second of the second of the second of the second of the se impedance S-video, Y input 1 volt(p-p), C input 0.286 volt(p-p), 75 ohm input

impedance Composite, 1 volt(p-p), 75 ohm input impedance

Synchronization input signals<br>3.3V CMOS or 5V TTL level, positive or negative sync.<br>SOG (Sync on green)

AC input voltage / frequency / current  $\sim$  100 to 240 VAC / 50 or 60 Hz  $\pm$  3 Hz / 2.0A (Max.)

Inrush current 120V: 40A (Max.) 240V: 80A (Max.)

### **Physical Characteristics**

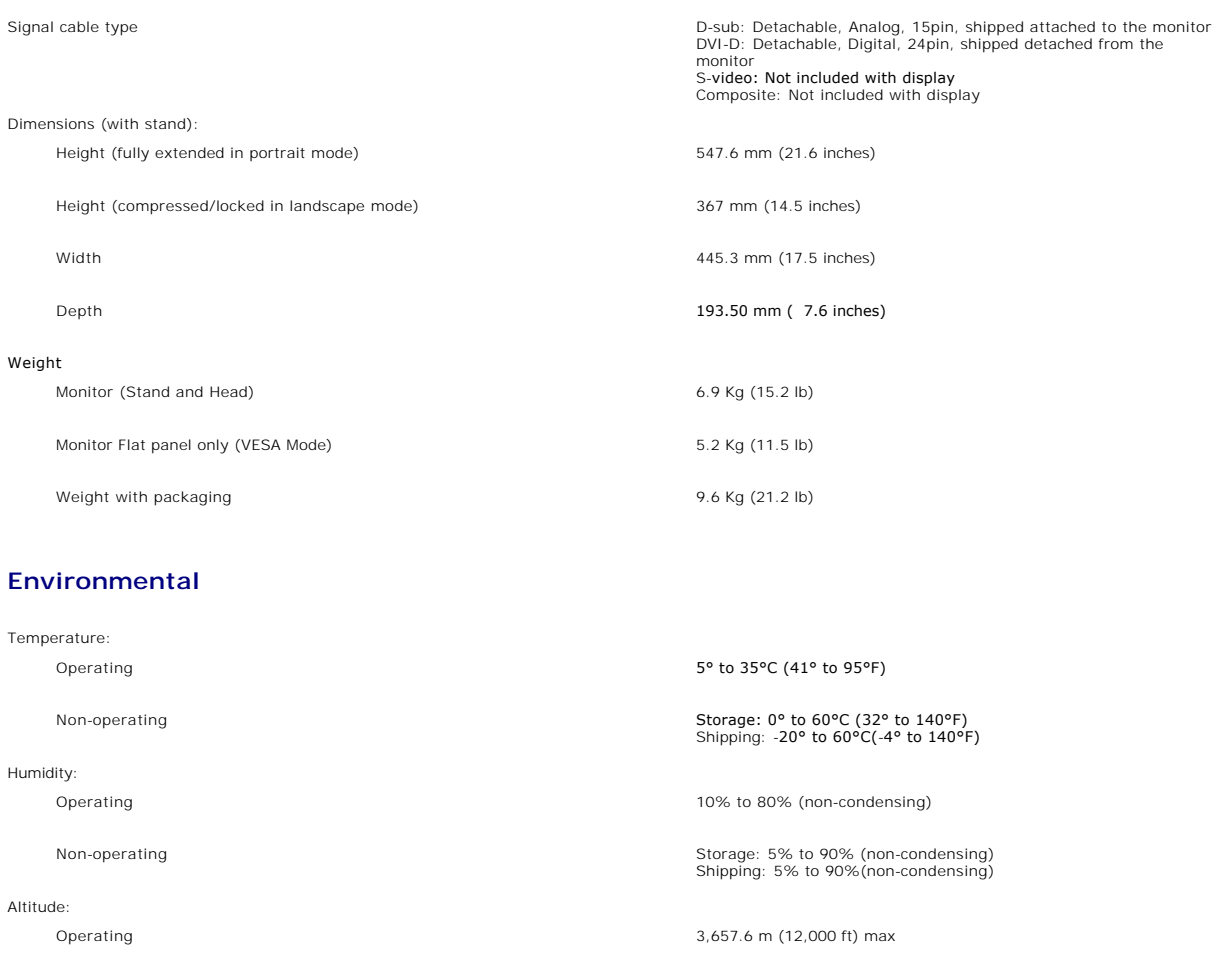

Non-operating 12,192 m (40,000 ft) max

Thermal dissipation 256.0 BTU/hour (maximum) 187.66 BTU/hour (typical)

**Power Management Modes**

lf you have VESA's DPMS compliance display card or software installed in your PC, the monitor can automatically reduce its power consumption when not in<br>use. This is referred to as 'Power Save Mode'\*. If activity from keyb

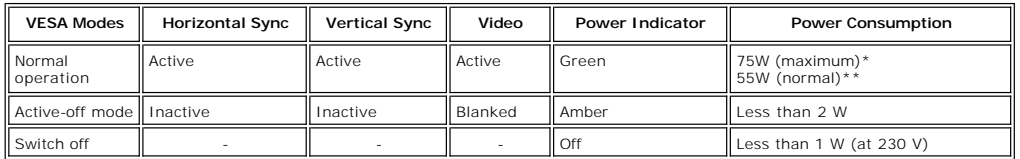

\* With Audio + USB \*\* Without Audio + USB

This monitor is **ENERGY STAR**®-compliant as well as TCO '99/ TCO '03 power management compatible.

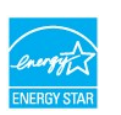

\* Zero power consumption in OFF mode can only be achieved by disconnecting the main cable from the monitor.

#### **Pin Assignments**

### **VGA Connector**

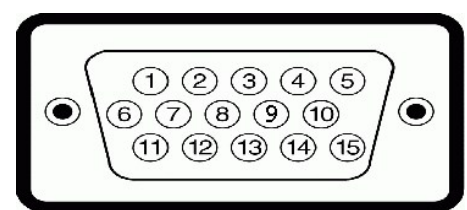

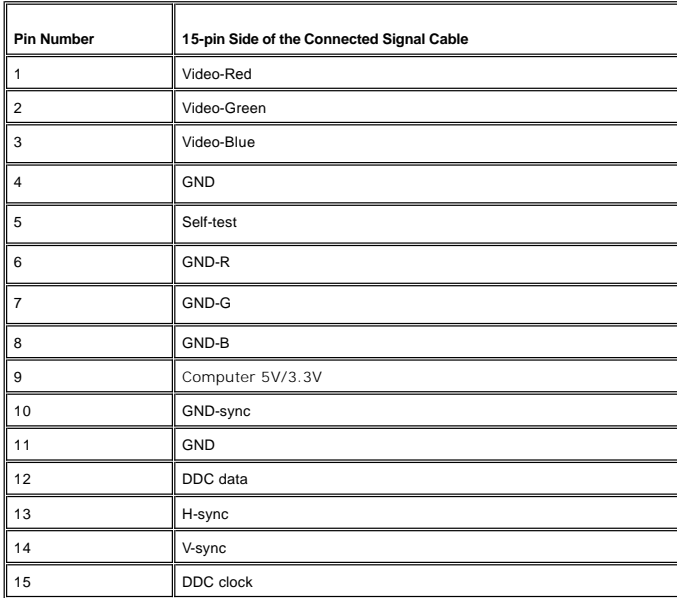

#### **DVI Connector**

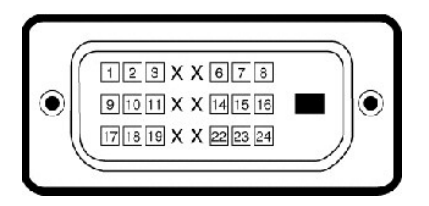

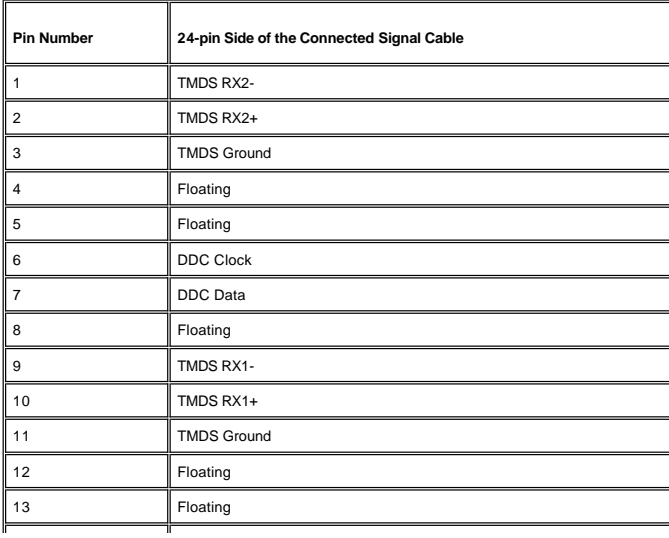

<span id="page-7-0"></span>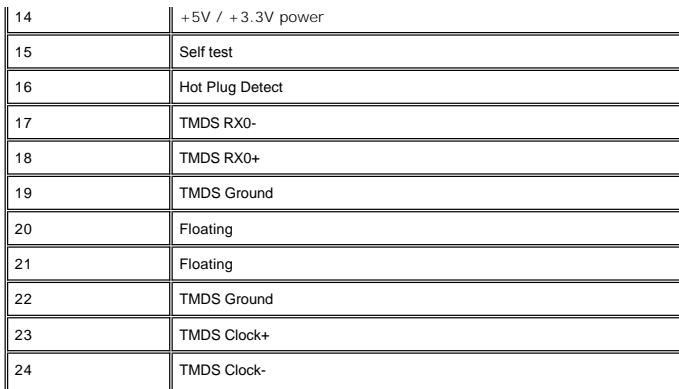

**S-video Connector** 

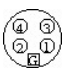

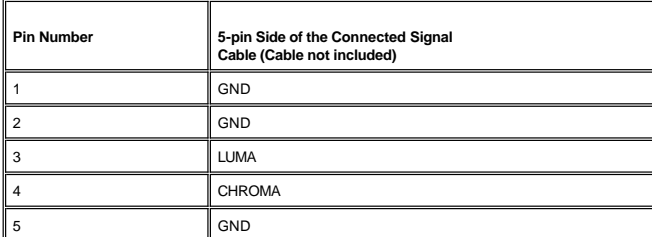

**Composite Video Connector**

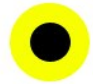

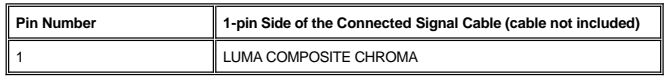

# <span id="page-7-1"></span>**Universal Serial Bus (USB) Interface**

This monitor supports High-Speed Certified USB 2.0 interface.

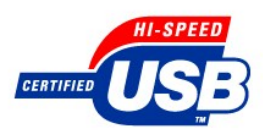

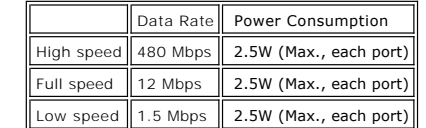

**USB Upstream Connector**

<span id="page-8-0"></span>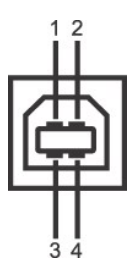

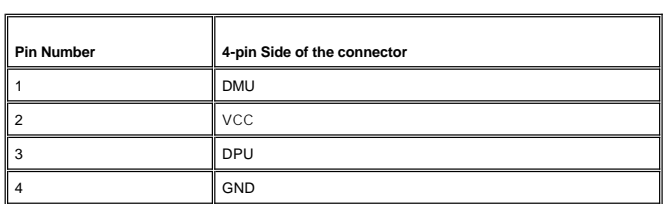

**USB Downstream Connector**

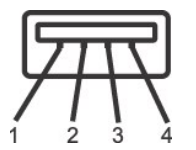

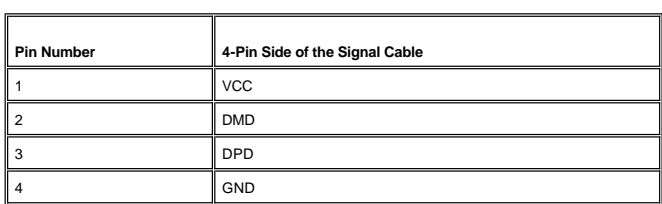

#### **USB Ports**

l 1 upstream - rear l 4 downstream - 2 on rear; 2 on left side

#### **NOTE:** USB 2.0 capability requires 2.0 capable computer

**NOTE:** The monitor's USB interface works only when the monitor is on or in power save mode, If you switch the monitor off and then on, attached peripherals may take a few seconds to resume normal functionality.

#### <span id="page-8-1"></span>**Plug and Play Capability**

You can install the monitor in any Plug and Play-compatible system. The monitor automatically provides the computer system with its Extended Display<br>Identification Data (EDID) using Display Data Channel (DDC) protocols so

### <span id="page-8-2"></span>**Caring for Your Monitor**

CAUTION: Read and follow the [safety instructions](file:///C:/data/Monitors/2007FP/en/ug/appendx.htm#Safety%20Instructions) before cleaning the monitor.

**CAUTION:** Before cleaning the monitor, unplug the monitor power cable from the electrical outlet.

- To clean your antistatic screen, lightly dampen a soft, clean cloth with water. If possible, use a special screen-cleaning tissue or solution suitable for the<br>antistatic coating. Do not use benzene, thinner, ammonia, abras
- 
- 
- 

Download from Www.Somanuals.com. All Manuals Search And Download.

#### <span id="page-10-0"></span>**Appendix Dell™ 2007FP Flat Panel Monitor**

- **O** [FCC Identification Information](#page-10-1)
- [Safety Instructions](#page-10-2)
- **O** [Contacting Dell](#page-11-1)

#### <span id="page-10-1"></span>**FCC Identification Information**

#### **FCC Class B**

This equipment generates, uses, and can radiate radio frequency energy and, if not installed and used in accordance with the manufacturer's instruction<br>manual, may cause interference with radio and television reception. Th device pursuant to Part 15 of the FCC Rules.

This device complies with Part 15 of the FCC Rules. Operation is subject to the following two conditions:

- 1. This device may not cause harmful interference.
- 2. This device must accept any interference received, including interference that may cause undesired operation.

■ NOTICE: The FCC regulations provide that changes or modifications not expressly approved by Dell<sup>™</sup> Inc. could void your authority to operate this equipment.

These limits are designed to provide reasonable protection against harmful interference in a residential installation. However, there is no guarantee that<br>interference will not occur in a particular installation. If this e determined by turning the equipment off and on, you are encouraged to try to correct the interference by one or more of the following measures:

- 
- l Reorient the receiving antenna. l Relocate the system with respect to the receiver. l Move the system away from the receiver.
- l Plug the system into a different outlet so that the system and the receiver are on different branch circuits.

If necessary, consult a representative of Dell™ Inc. or an experienced radio/television technician for additional suggestions.

The following information is provided on the device or devices covered in this document in compliance with the FCC regulations:

l Product name: Dell™ 2007FP l Model number: Dell™ 2007FPb l Company name: Dell Inc. Worldwide Regulatory Compliance & Environmental Affairs One Dell Way Round Rock, Texas 78682 USA 512-338-4400

**NOTE:** For Further regulatory information, see your *Product Information Guide*.

### <span id="page-10-2"></span>**CAUTION: Safety Instructions**

**CAUTION: Use of controls, adjustments, or procedures other than those specified in this documentation may result in exposure to shock,**   $\triangle$ **electrical hazards, and/or mechanical hazards.** 

Read and follow these instructions when connecting and using your computer monitor:

- $\,$  To help avoid damaging your computer, be sure that the voltage selection switch on the power supply for the computer is set to match the alternating<br>current (AC) power available at your location:
	- ¡ 115 volts (V)/60 hertz (Hz) in most of North and South America and some Far Eastern countries such as Japan, South Korea (also 220 volts (V)/60 hertz (Hz)), and Taiwa
	- o 230 volts (V)/50 hertz (Hz) in most of Europe, the Middle East, and the Far East.
- l Always be sure that your monitor is electrically rated to operate with the AC power available in your location.

**NOTE:** This monitor does not need or have a voltage selection switch for setting the AC voltage input. It will automatically accept any AC input voltage<br>according to the ranges defined in the "Electrical Specifications" s

- l Do not store or use the monitor in locations that are exposed to heat, direct sunlight, or extreme cold.
- l Avoid moving the monitor between locations with large temperature differences.
- l Do not subject the monitor to severe vibration or high impact conditions. For example, do not place the monitor inside a car trunk.
- l Do not store or use the monitor in locations exposed to high humidity or dusty environment.
- l Do not allow water or other liquids to spill on or into the monitor.
- l Keep flat panel monitor in room temperature conditions. Excessive cold or hot conditions can have an adverse effect on the liquid crystal of the display.
- <span id="page-11-0"></span>l Never insert anything metallic into the monitor openings. Doing so may create the danger of electric shock.
- 1 To avoid electric shock, never touch the inside of the monitor. Only a qualified technician should open the monitor case.
- l Never use your monitor if the power cable has been damaged. Ensure that nothing rests on your computer's cables and that the cables are not located where they can be stepped on or tripped over.
- 1 Be sure to grasp the plug, not the cable, when disconnecting the monitor from an electric socket.
- Popenings in the monitor cabinet are provided for ventilation. To prevent overheating, these openings should not be blocked or covered. Avoid using the monitor on a bed, sofa, rug, or other soft surface, as doing so may bl in a bookcase or an enclosed space, be sure to provide adequate ventilation and air flow.
- l Place your monitor in a location with low humidity and minimum dust. Avoid places similar to a damp basement or dusty hallway.
- ι Do not expose the monitor to rain or use it near water (in kitchens, next to swimming pools, etc.). If the monitor accidentally gets wet, unplug it and<br>contact an authorized dealer immediately. You can clean the monito
- l Place the monitor on a solid surface and treat it carefully. The screen is made of glass and can be damaged if dropped or hit sharply.
- 1 Locate your monitor near an easily accessible electric outlet.
- l If your monitor does not operate normally in particular, if there are any unusual sounds or smells coming from it unplug it immediately and contact an authorized dealer or service center.
- l Do not attempt to remove the back cover, as you will be exposed to an electrical shock hazard. The back cover should only be removed by qualified service personnel.
- l High temperatures can cause problems. Don't use your monitor in direct sunlight, and keep it away from heaters, stoves, fireplaces, and other sources of heat.
- l Unplug the monitor when it is going to be left unused for an extended period of time.
- 1 Unplug your monitor from the electric outlet before any service is performed.
- LAMP(S) INSIDE THIS PRODUCT CONTAIN(S) MERCURY AND MUST BE RECYCLED OR DISPOSED OFF ACCORDING TO LOCAL, STATE OR FEDERAL LAWS. FOR MORE INFORMATION, GO TO [WWW.DELL.COM/HG](http://www.dell.com/HG) OR CONTACT THE ELECTRONIC INDUSTRIES ALLIANCE AT [WWW.EIAE.ORG](http://www.eiae.org/).

### <span id="page-11-1"></span>**Contacting Dell**

To contact Dell electronically, you can access the following websites:

l **www.dell.com**

l **support.dell.com** (technical support)

For specific web addresses for your country, find the appropriate country section in the table below.

NOTE: Toll-free numbers are for use within the country for which they are listed.

NOTE: In certain countries, support specific to Dell™ XPST computers is available at a separate telephone number listed for participating countries.<br>If you do not see a telephone number listed that is specific for XPS com

When you need to contact Dell, use the electronic addresses, telephone numbers, and codes provided in the following table. If you need assistance in<br>determining which codes to use, contact a local or an international opera

**NOTE:** The contact information provided was deemed correct at the time that this document went to print and is subject to change.

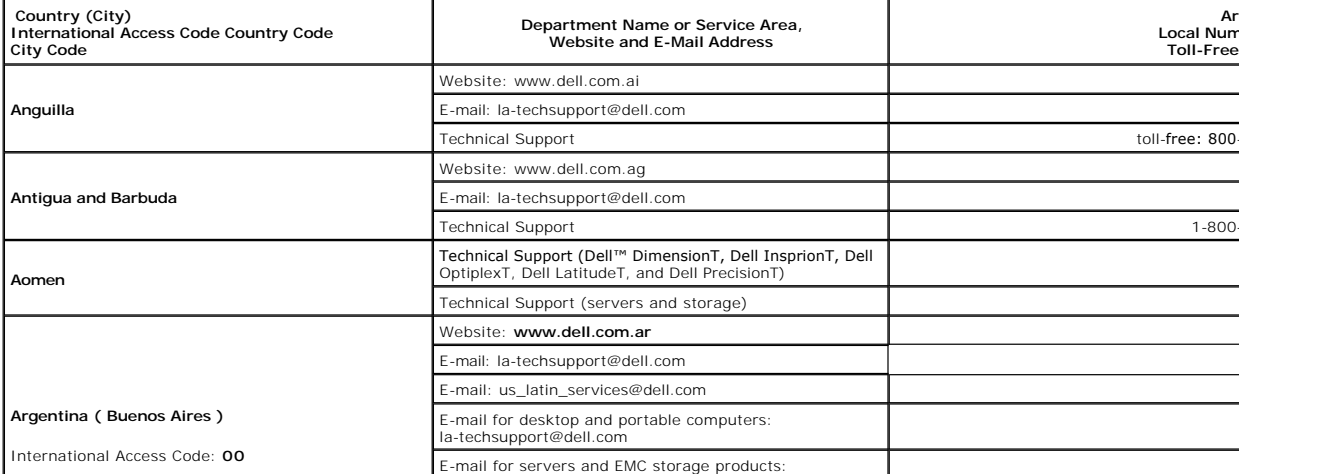

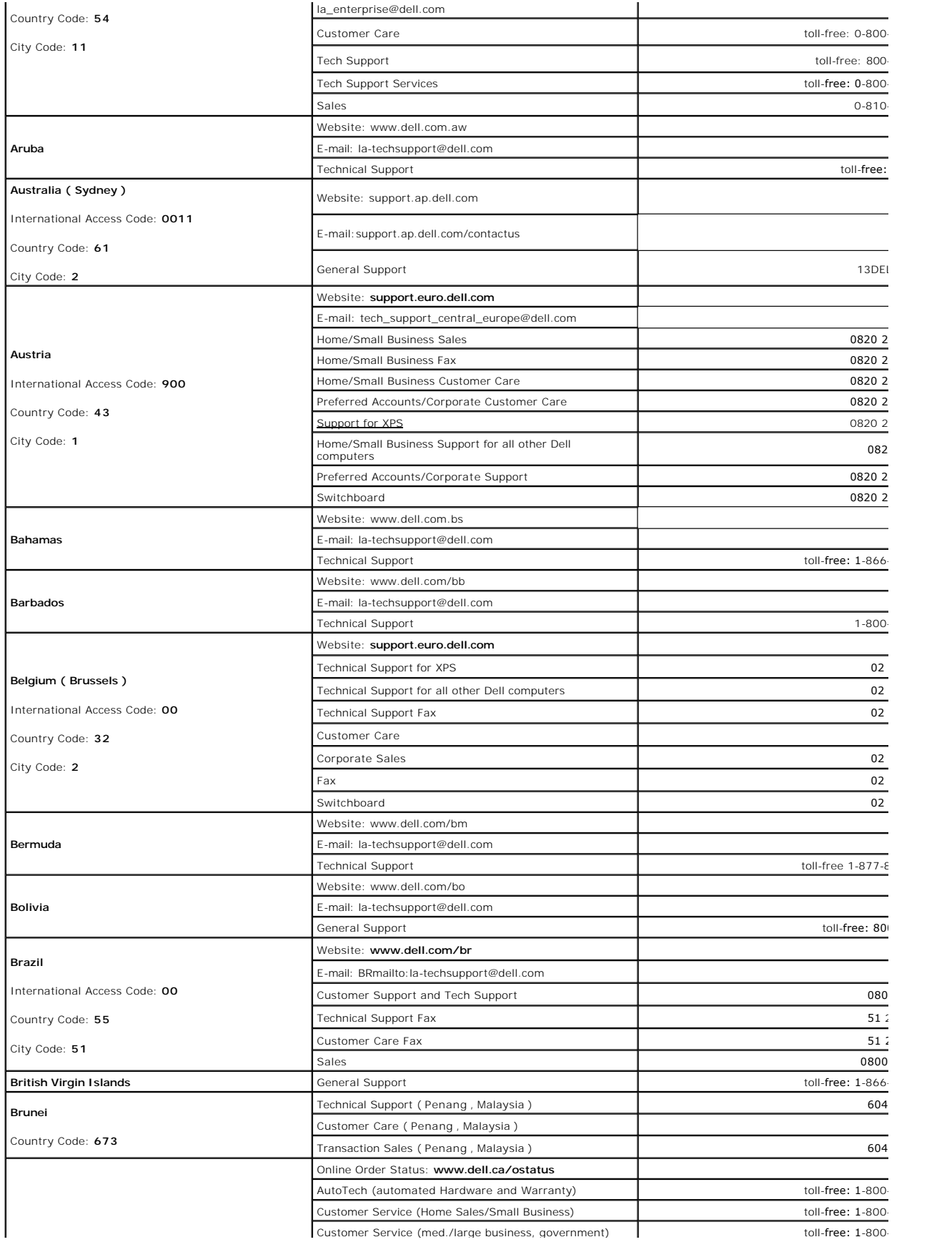

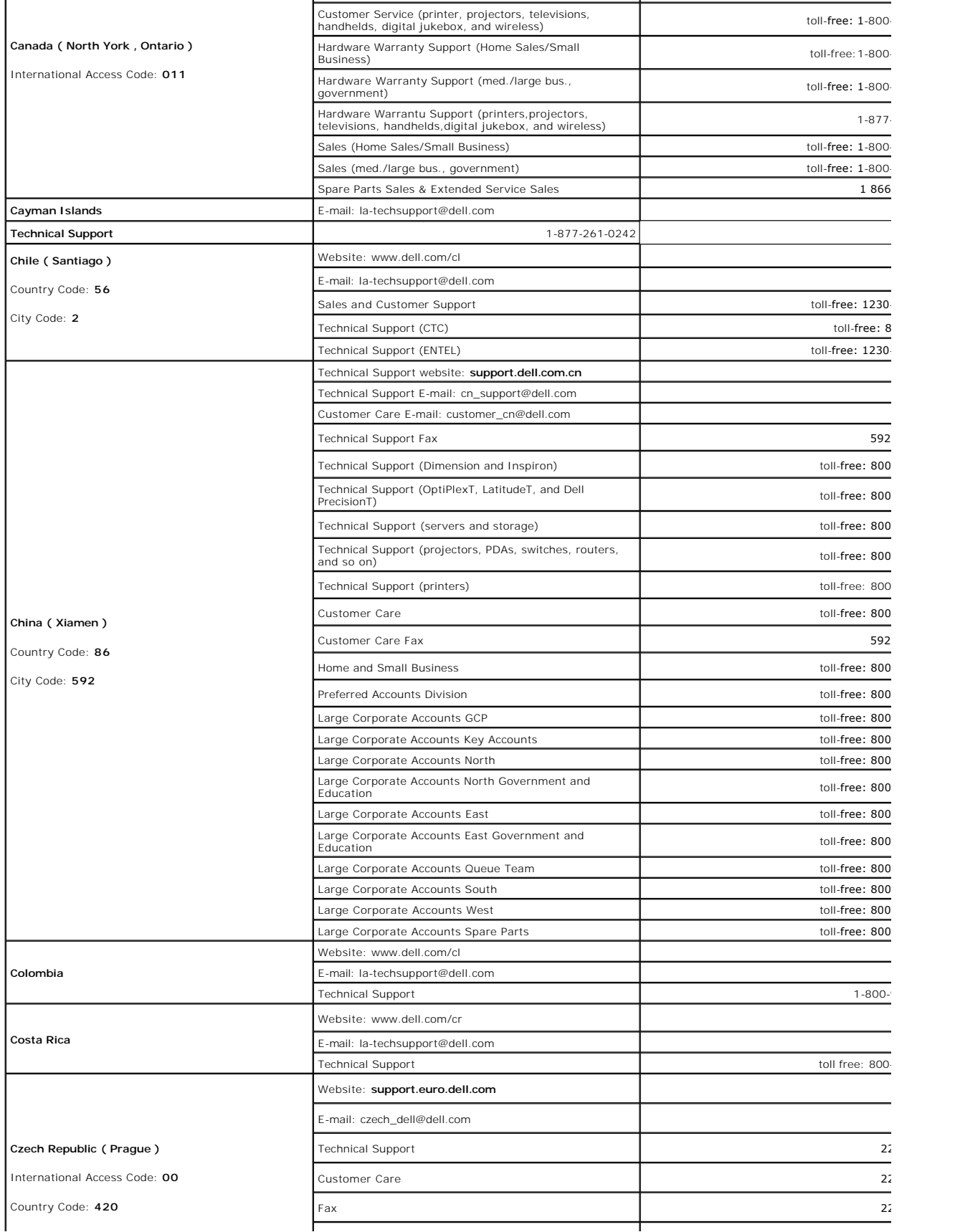

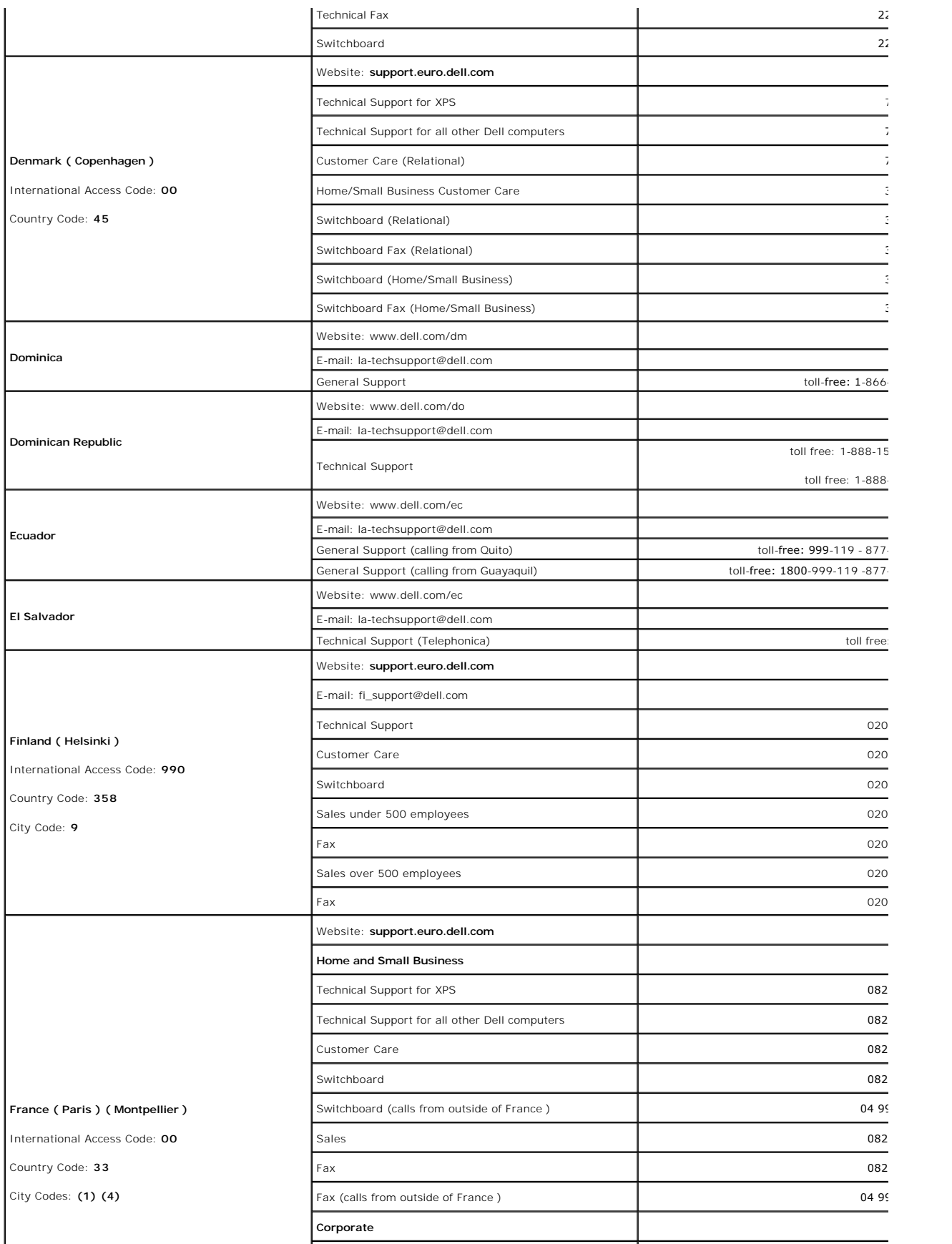

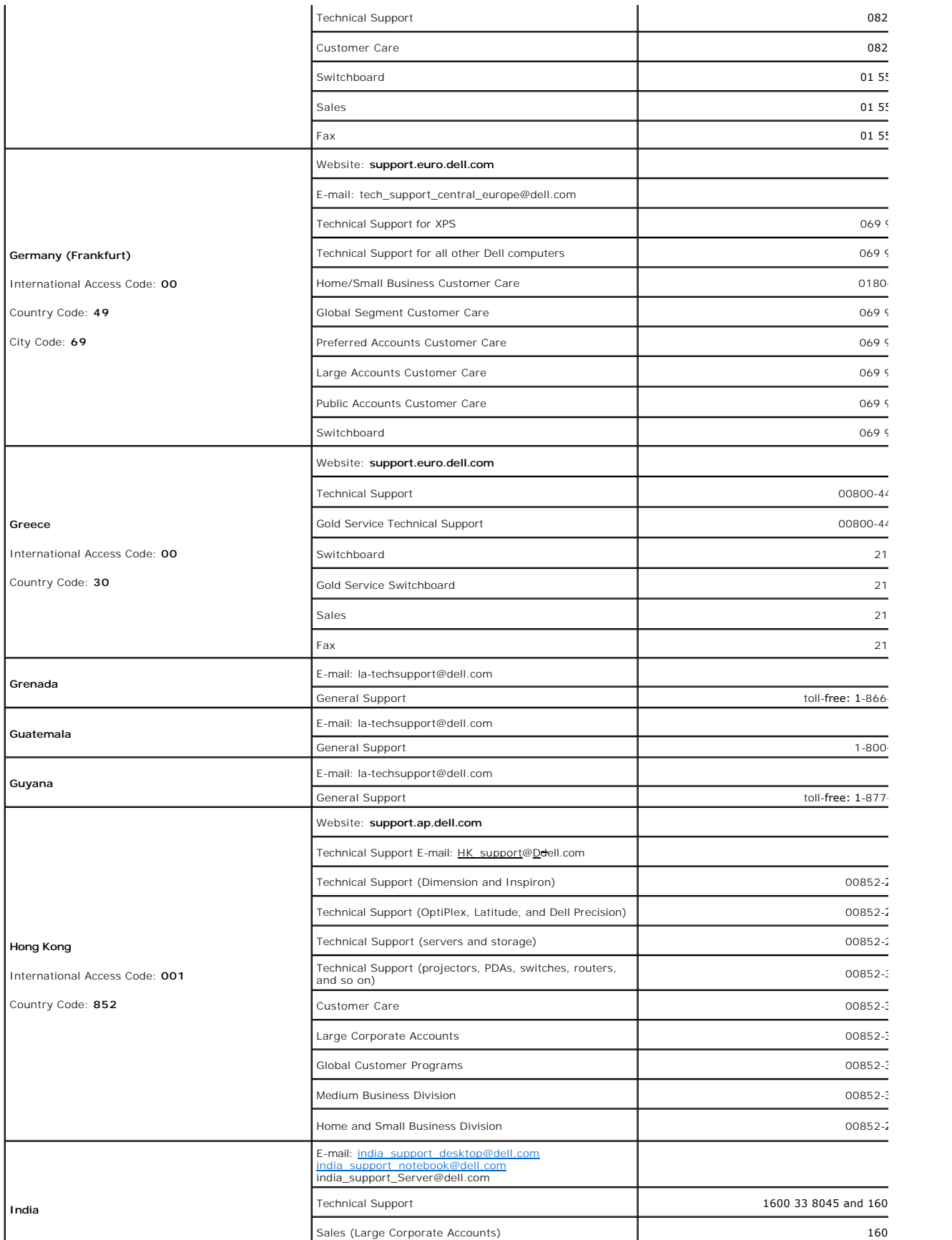

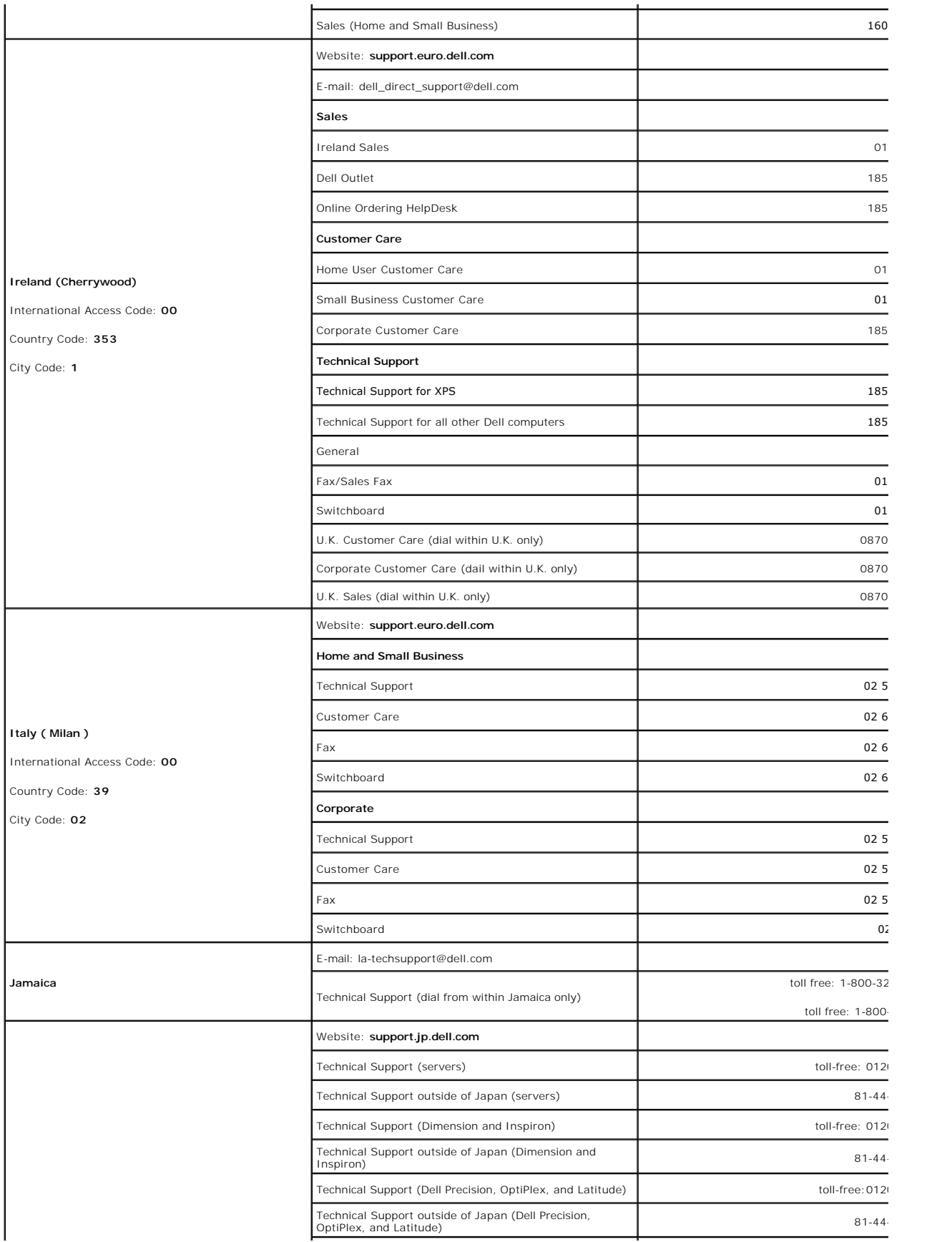

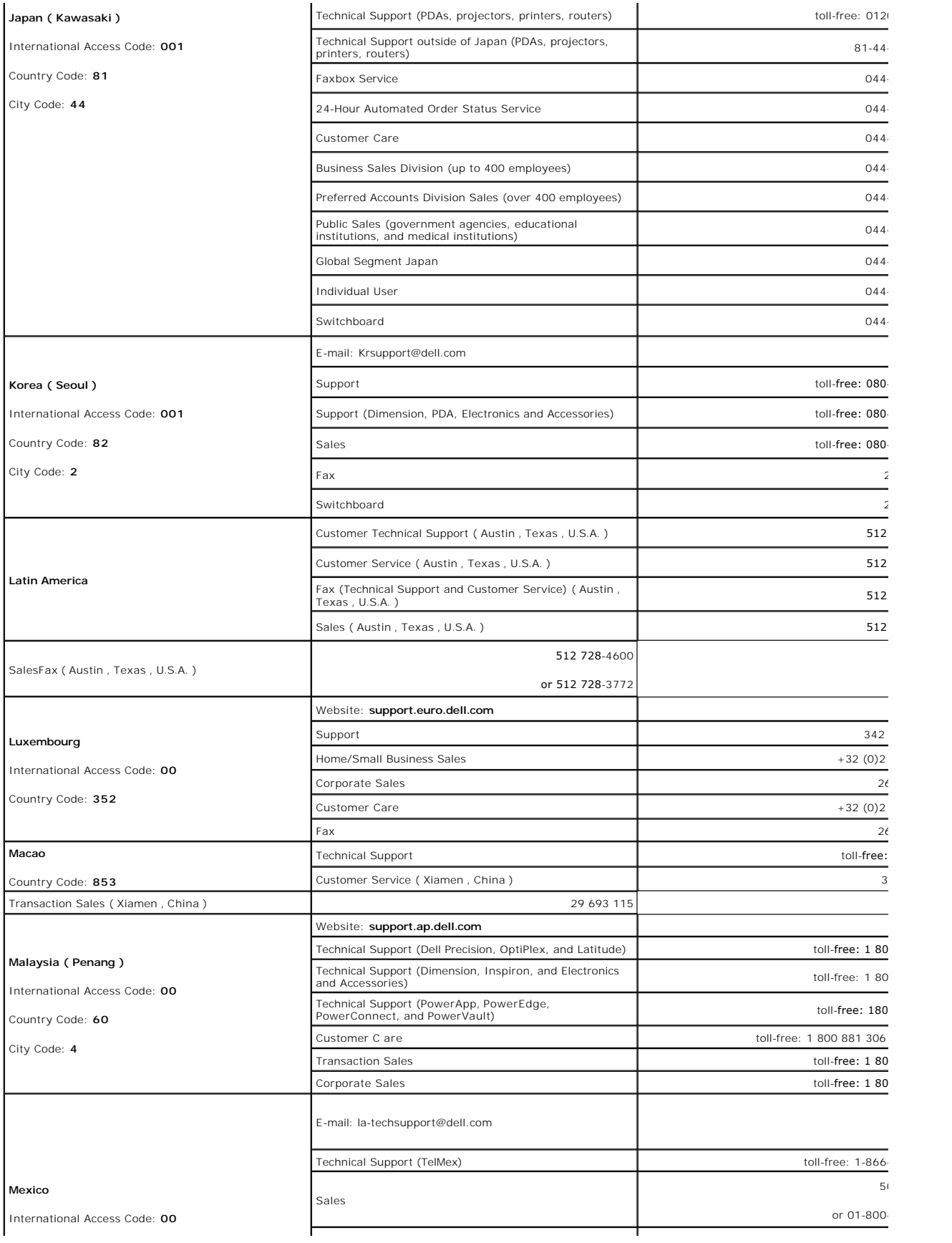

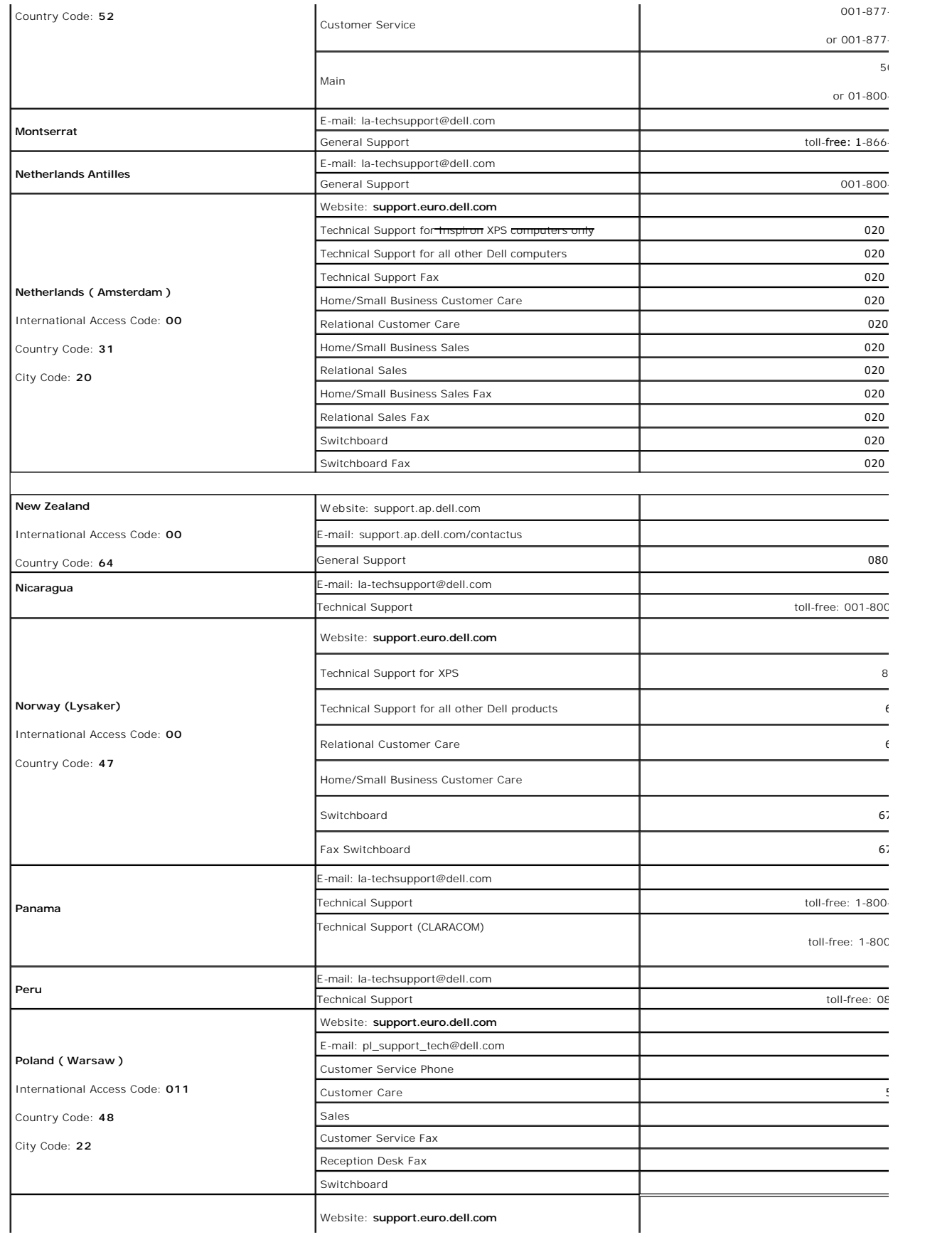

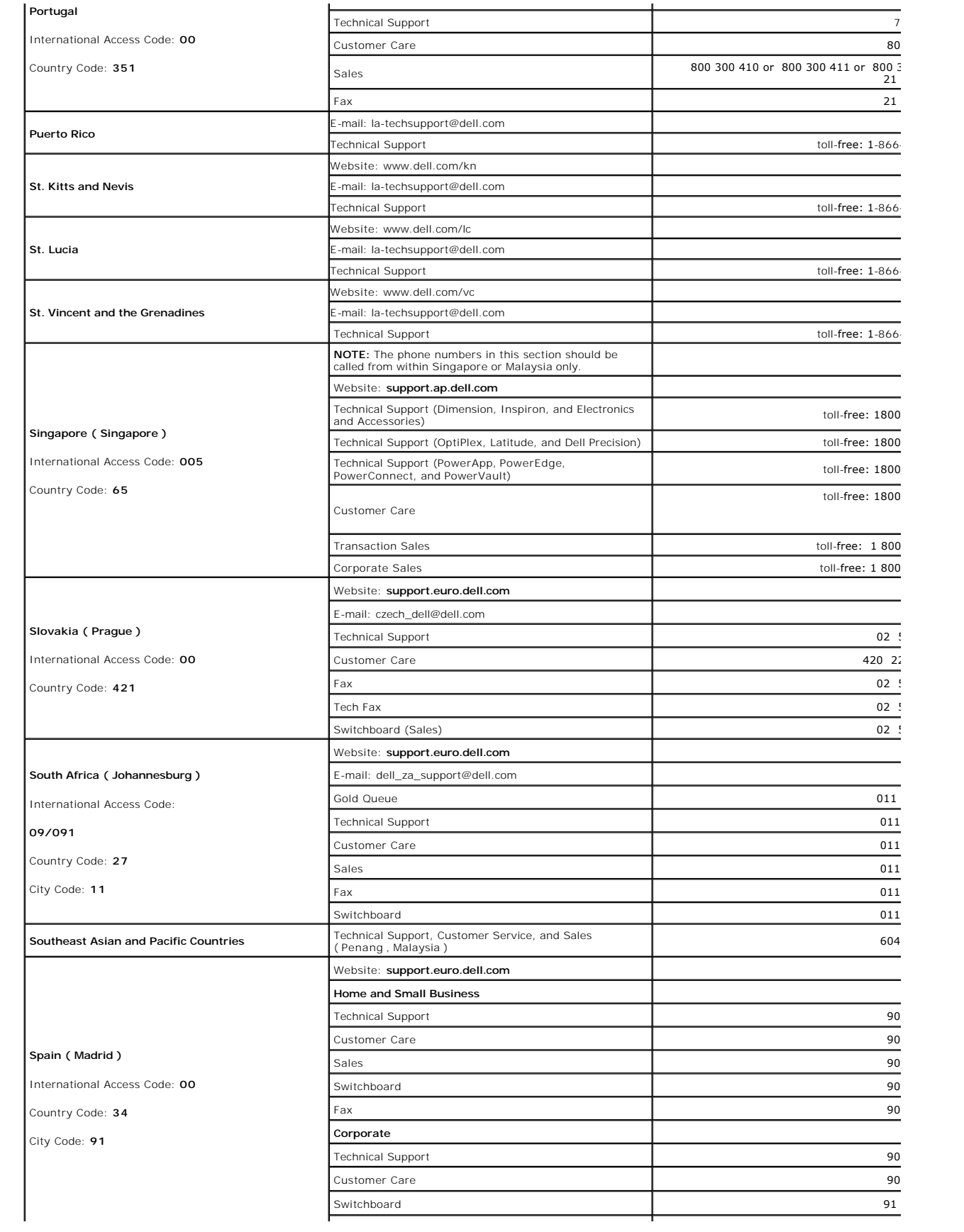

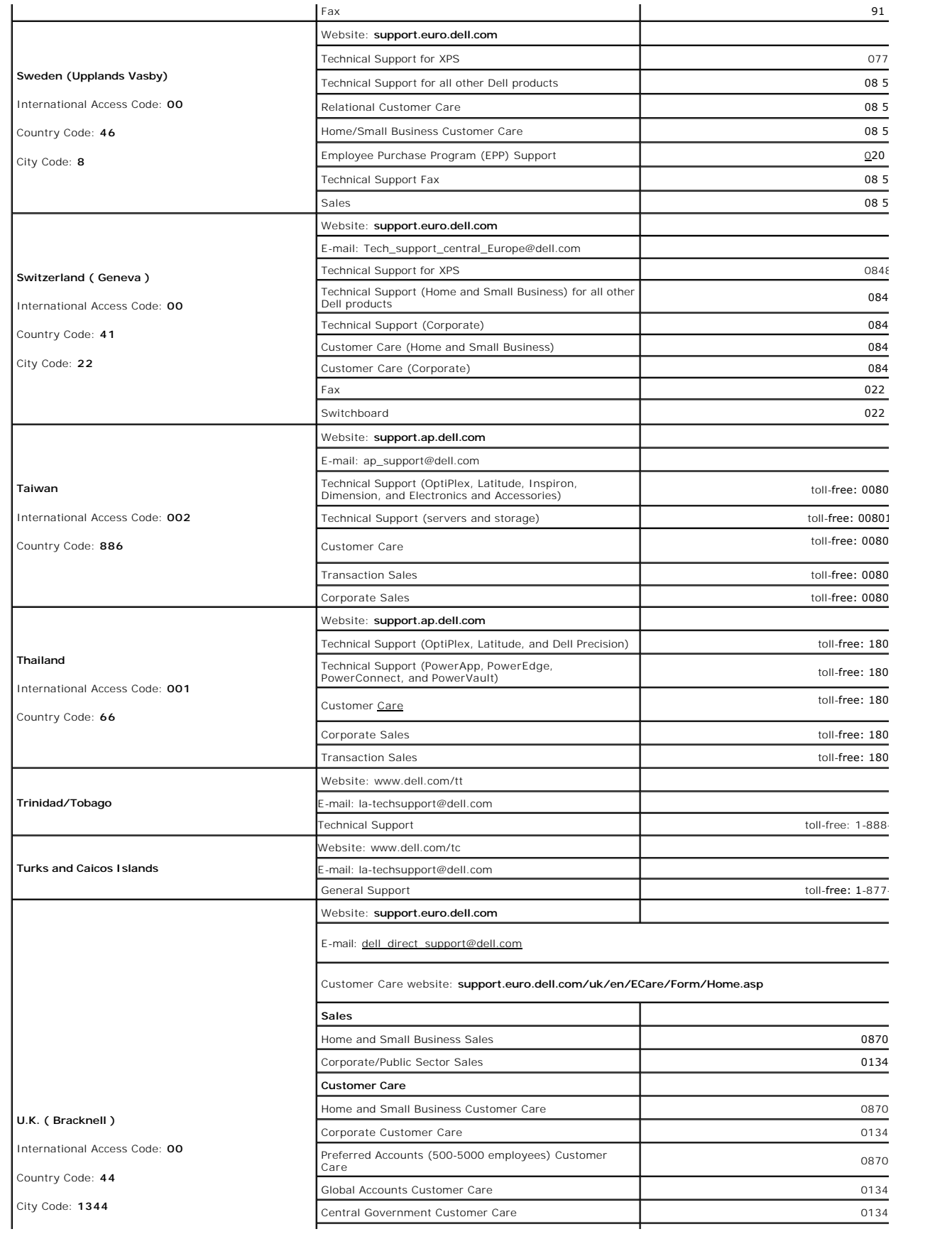

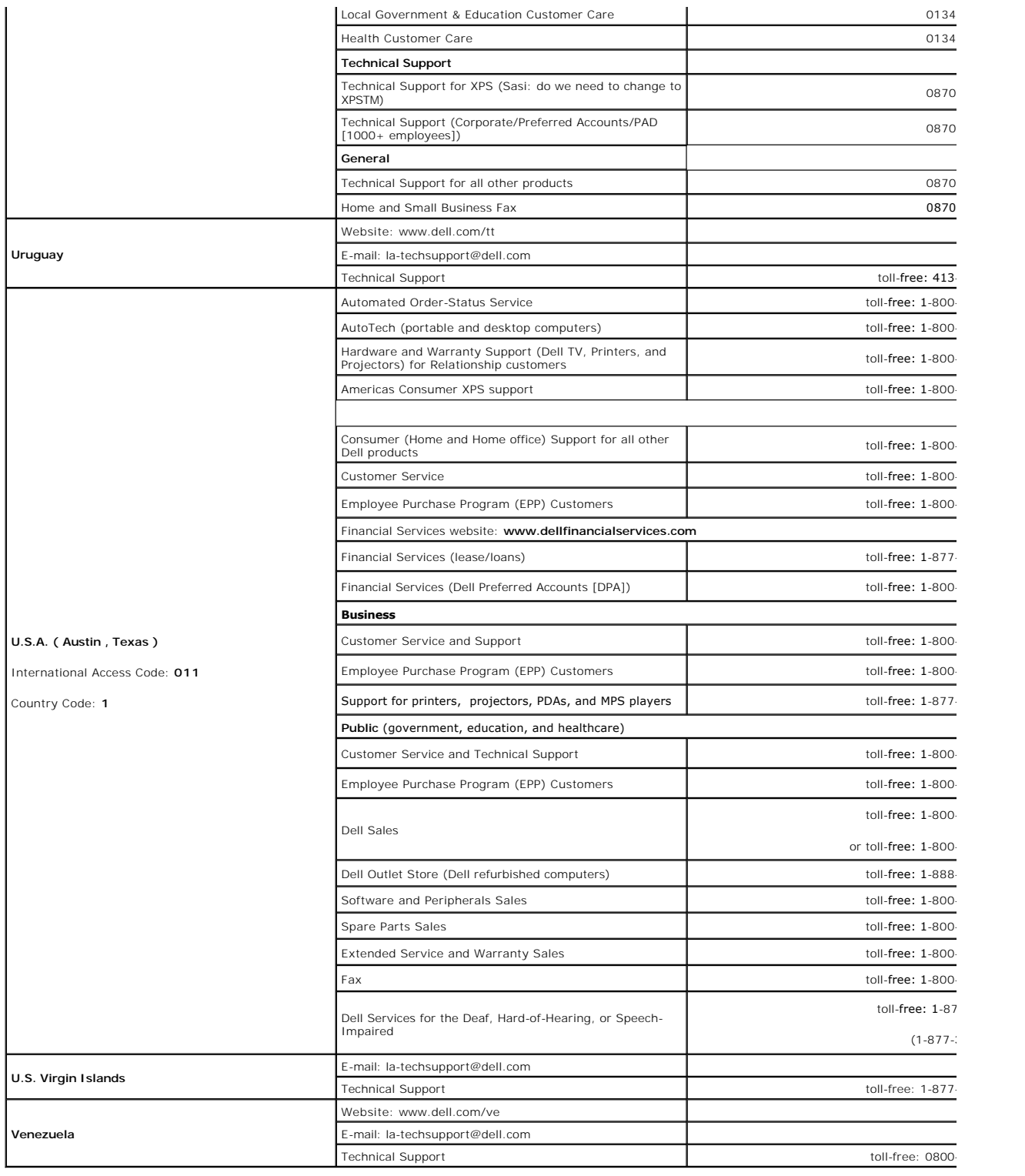

#### <span id="page-22-0"></span>**Rotating Your Monitor Dell™ 2007FP Flat Panel Monitor**

- 
- **O** [Changing the Rotation of Your Monitor](#page-22-1)
- **[Rotating Your Operating System](#page-22-2)**

#### <span id="page-22-1"></span>**Changing the Rotation of Your Monitor**

Before you rotate the monitor, your monitor should be fully vertically extended (<u>Vertical Extension</u>) and fully tilted (<u>Tilt</u>) up to avoid hitting the bottom edge of<br>the monitor.

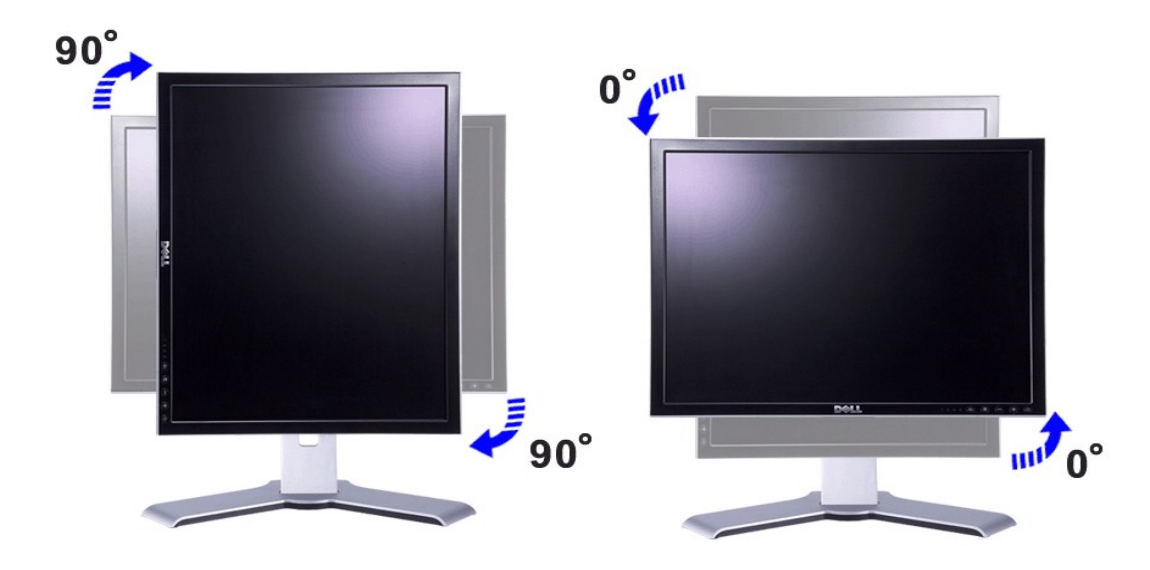

NOTE: To take advantage of the "Display Rotation" function (Landscape versus Portrait view) an updated graphics driver is required for your Dell™<br>Computer not included with this monitor. Please download the graphics drive

**A NOTE:** When in "Portrait View Mode", you may experience performance degradation in graphic-intensive applications (3D Gaming etc.)

### <span id="page-22-2"></span>**Rotating Your Operating System**

After you have rotated your monitor, you need to complete the procedure below to rotate your operating system.

 **NOTE:** If you are using the monitor with a non-Dell computer, you need to go to the graphics driver website or your computer manufacturer website for information on rotating your operating system.

- 
- 
- 1. Right-click on the desktop and click **Properties.**<br>2. Select the **Settings** tab and click **Advanced.**<br>3. If you have ATI, select the **Rotation** tab and set the preferred rotation.<br>3. If you have nVidia, click the nVidia
	-

**IF NOTE:** If you do not see the rotation option or it is not working correctly, go to support.dell.com and download the latest driver for your graphics card.

#### <span id="page-23-0"></span>**Setting Up Your Monitor Dell™ 2007FP Flat Panel Monitor**

- [Connecting Your Monitor](#page-23-1)
- **[Using the Front Panel Buttons](#page-25-1)**
- [Using the OSD](#page-26-1)
- **[Setting the Optimal Resolution](#page-34-1)**
- [Using the Dell™ Soundbar \(Optional\)](#page-34-2)

### <span id="page-23-1"></span>**Connecting Your Monitor**

**CAUTION:** Before you begin any of the procedures in this section, follow the **[Safety Instructions](file:///C:/data/Monitors/2007FP/en/ug/appendx.htm#Safety%20Instructions)**.

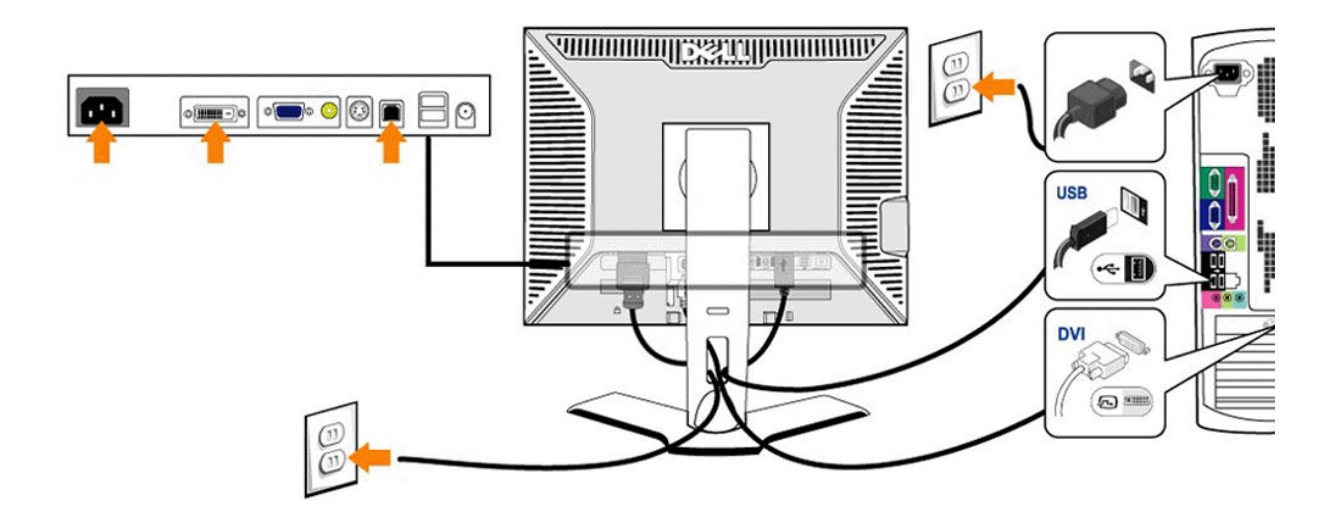

or

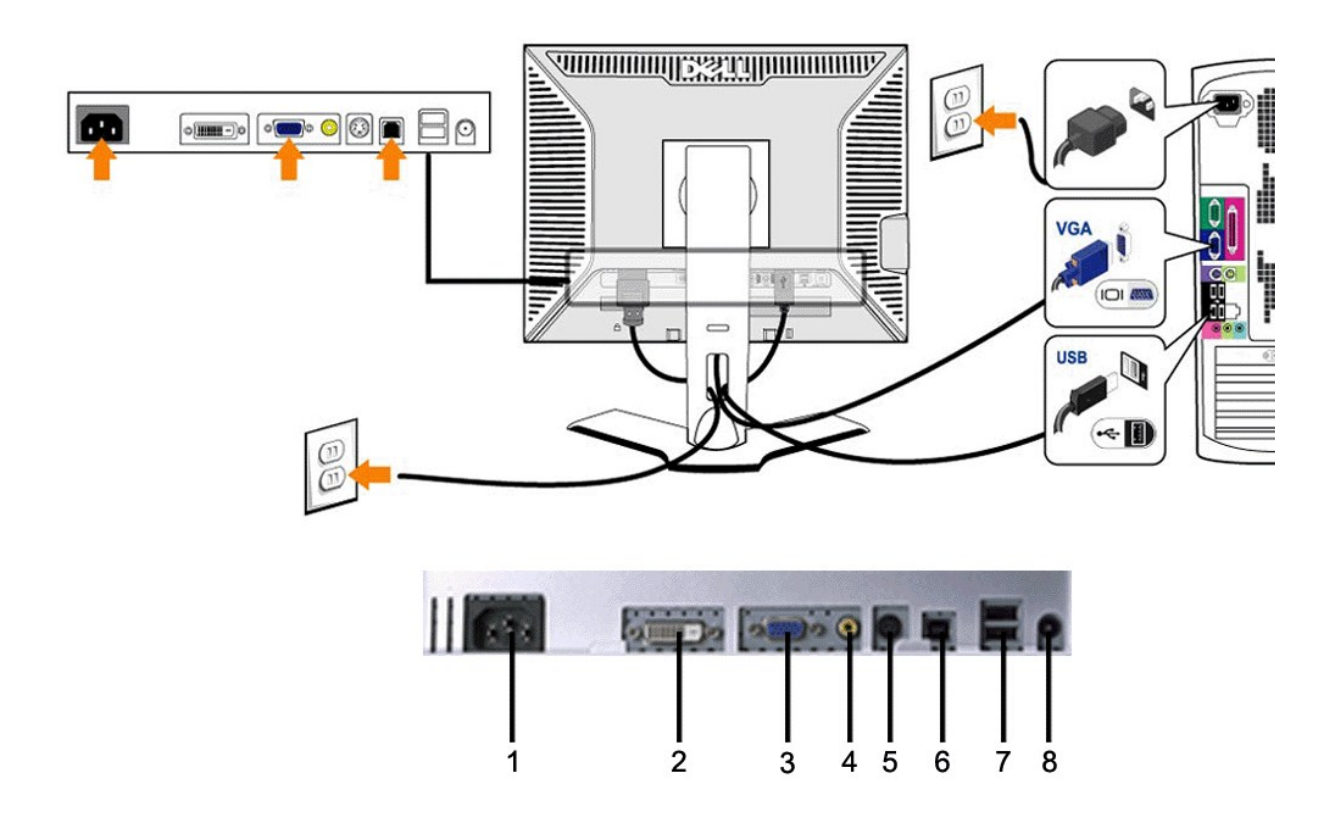

AC power cord connector

- DVI connector
- VGA connector
- Composite video connector
- S-Video connector
- <span id="page-25-0"></span>**6** USB upstream port
- **7** USB downstream ports
- **8** DC power connector for Dell™ Soundbar

**To connect your monitor to the computer perform the following steps/instructions.**

- i Turn off your computer and disconnect the power cable.<br>i Connect either the white (digital DVI-D) or the blue (analog VGA) display connector cable to the corresponding video port on the back of your computer. Do not use both cables on the same computer. The only case in which both cables can be used is if they are connected to two different<br>computers with appropriate video systems. (Graphics are for illustration only.
- i Connect the upstream USB port (cable supplied) to an appropriate USB port on your computer .<br>i Connect USB peripherals to the downstream USB ports (rear or side) on the monitor. (See <u>rear or [bottom](file:///C:/data/Monitors/2007FP/en/ug/about.htm#Bottom%20View)</u> view for details
- 
- l Plug the power cables for your computer and monitor into a nearby outlet. l Turn on the monitor and computer.
- If your monitor displays an image, installation is complete. If it does not display an image, see [Solving Problems.](file:///C:/data/Monitors/2007FP/en/ug/solve.htm#Solving%20Problems)
- 1 Use the cable holder on the monitor stand to neatly organize the cables.

**NOTE:** If your computer does not support the DVI connector, you can leave the cable unconnected or remove it.

**MOTE:** For USB peripherals already connected to your computer, changing the USB connection to your monitor is not necessary.

### <span id="page-25-1"></span>**Using the Front Panel Buttons**

Use the control buttons on the front of the monitor to adjust the characteristics of the image being displayed. As you use these buttons to adjust the controls, an OSD shows their numeric values as they change.

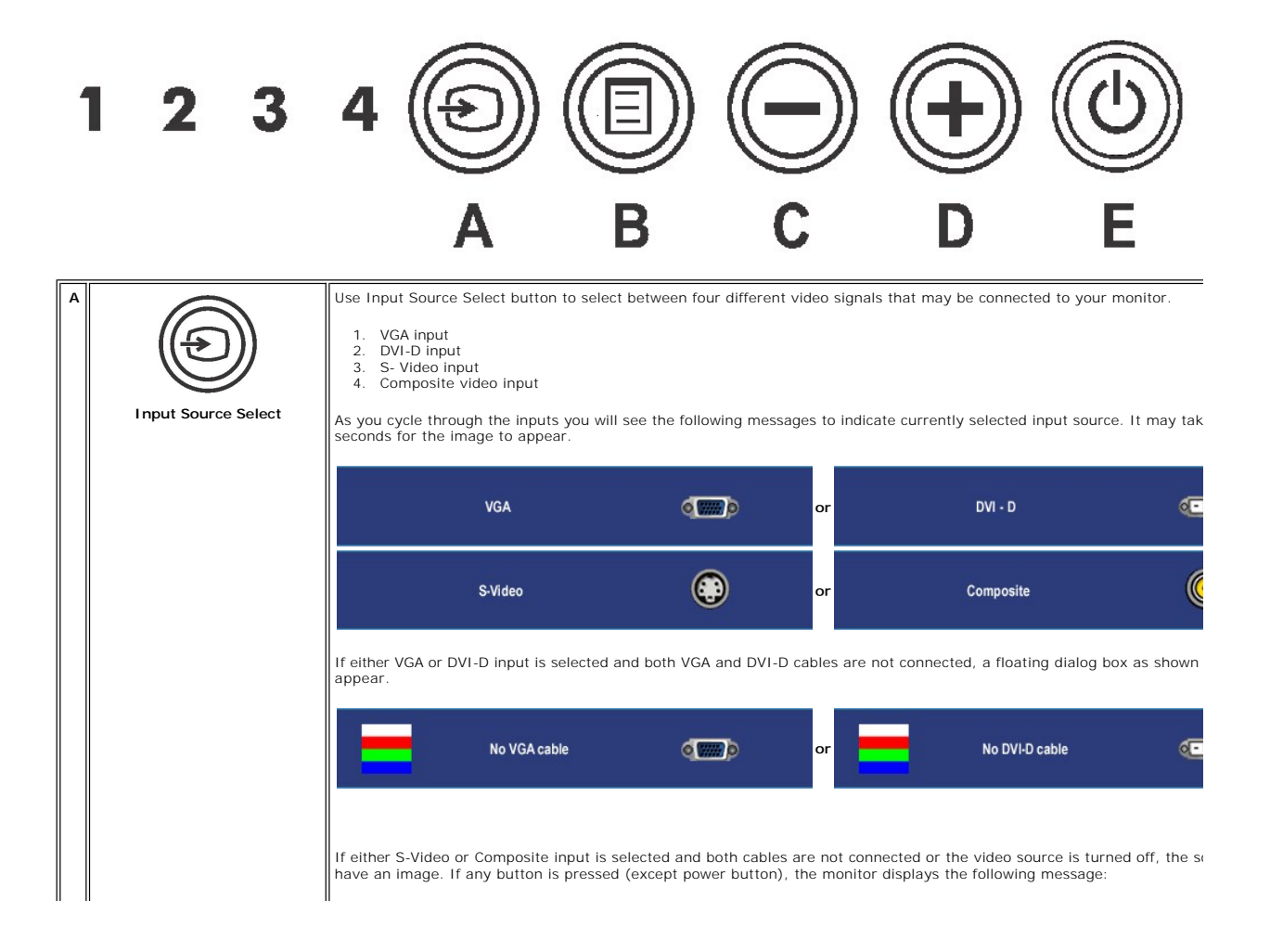

<span id="page-26-0"></span>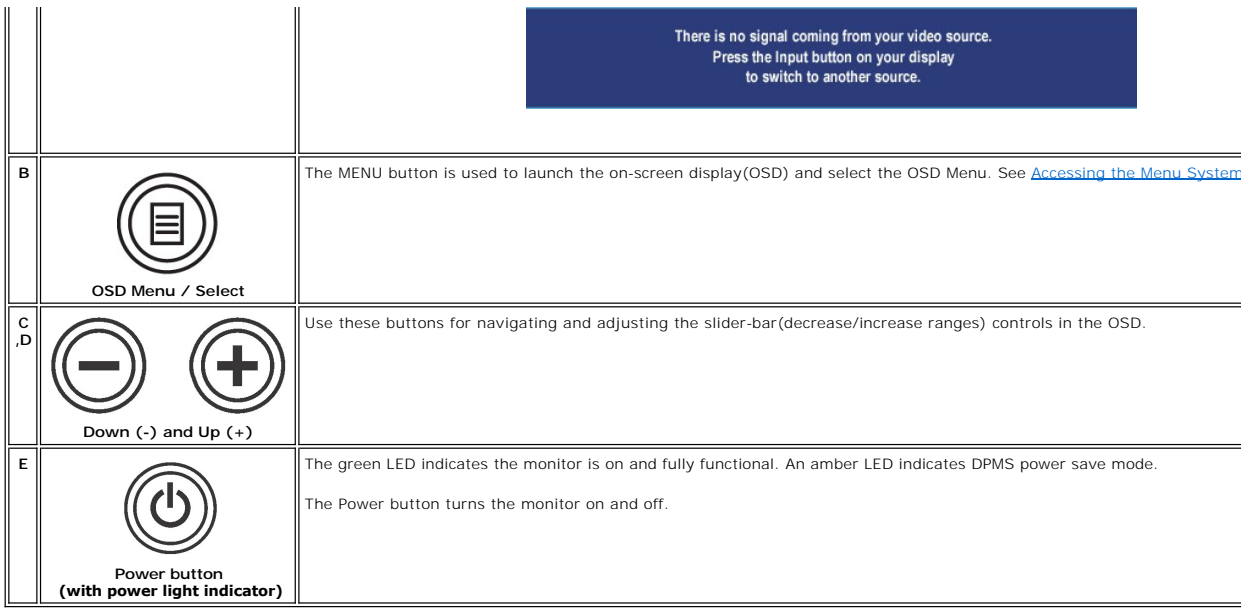

### <span id="page-26-1"></span>**Using the OSD**

#### <span id="page-26-2"></span>**Accessing the Menu System**

NOTE: If you change the settings and then either proceed to another menu, or exit the OSD menu, the monitor automatically saves those changes. The<br>changes are also saved if you change the settings and then wait for the OSD Ø

1. Push the MENU button to launch the OSD menu and display the main menu.

**Main Menu for Analog (VGA) Input**

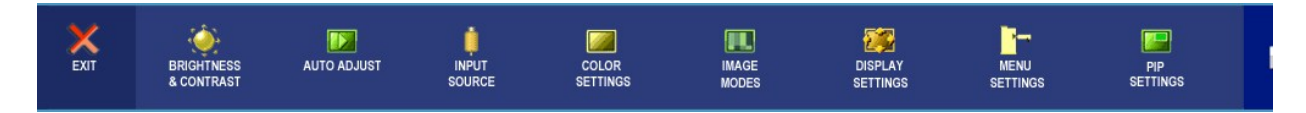

**Or**

**Main Menu for non Analog (non VGA) Input**

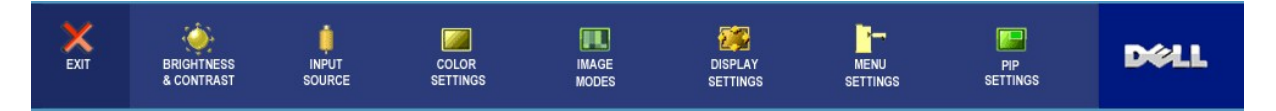

**NOTE:** AUTO ADJUST is only available when you are using the analog (VGA) connector.

- 2. Push the and U buttons to move between the setting options. As you move from one icon to another, the option name is highlighted. See the table for a complete list of all the options available for the monitor.
- 3. Push the MENU button once to activate the highlighted option.
- 4. Push  $\bigcirc$  and  $\bigcirc$  button to select the desired parameter.
- 5. Push MENU to enter the slide bar and then use the  $\bigcirc$  and  $\bigcirc$  buttons, according to the indicators on the menu, to make your changes.
- 6. Select the "back" option to return to the main menu or "exit" to exit the OSD menu.

<span id="page-27-0"></span>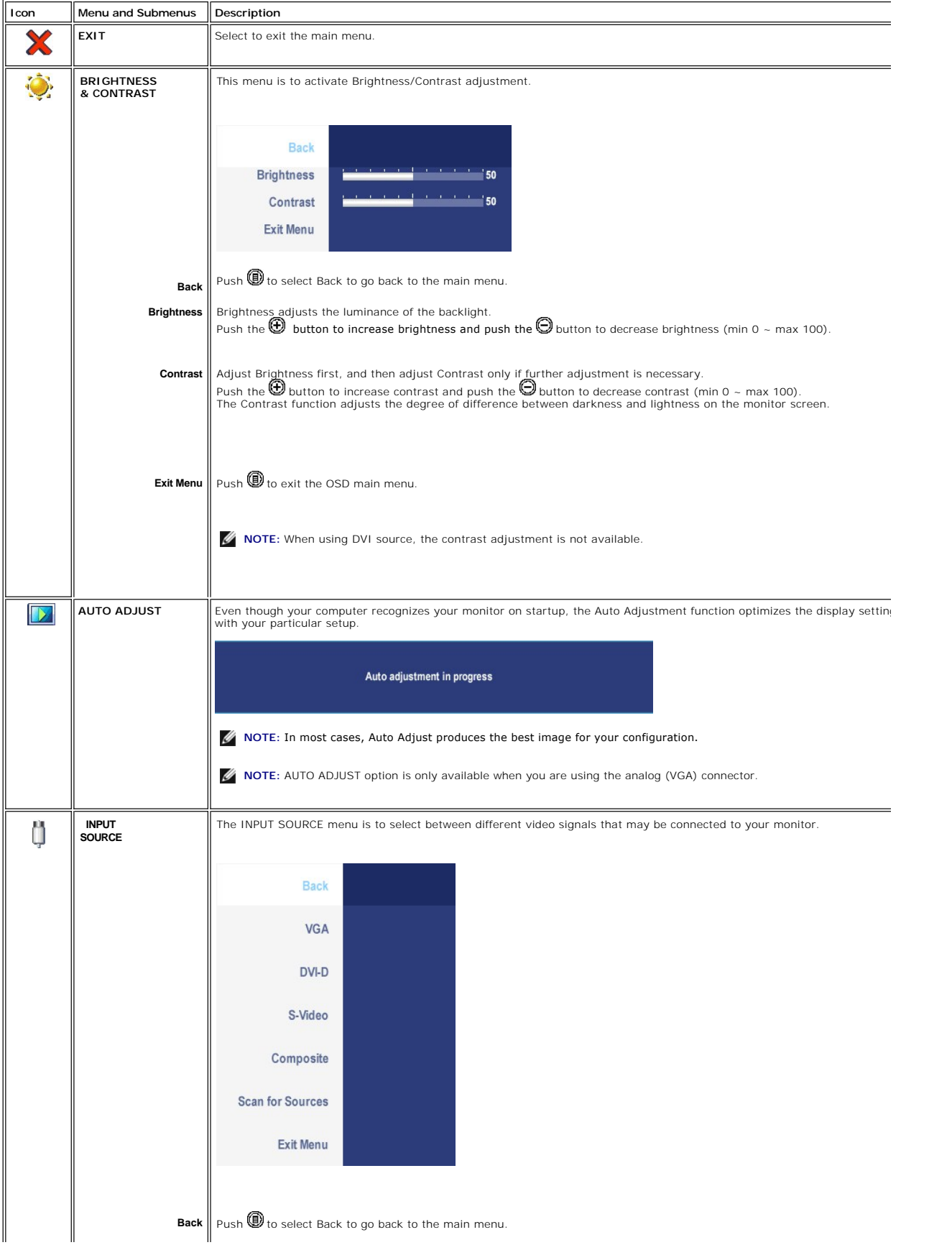

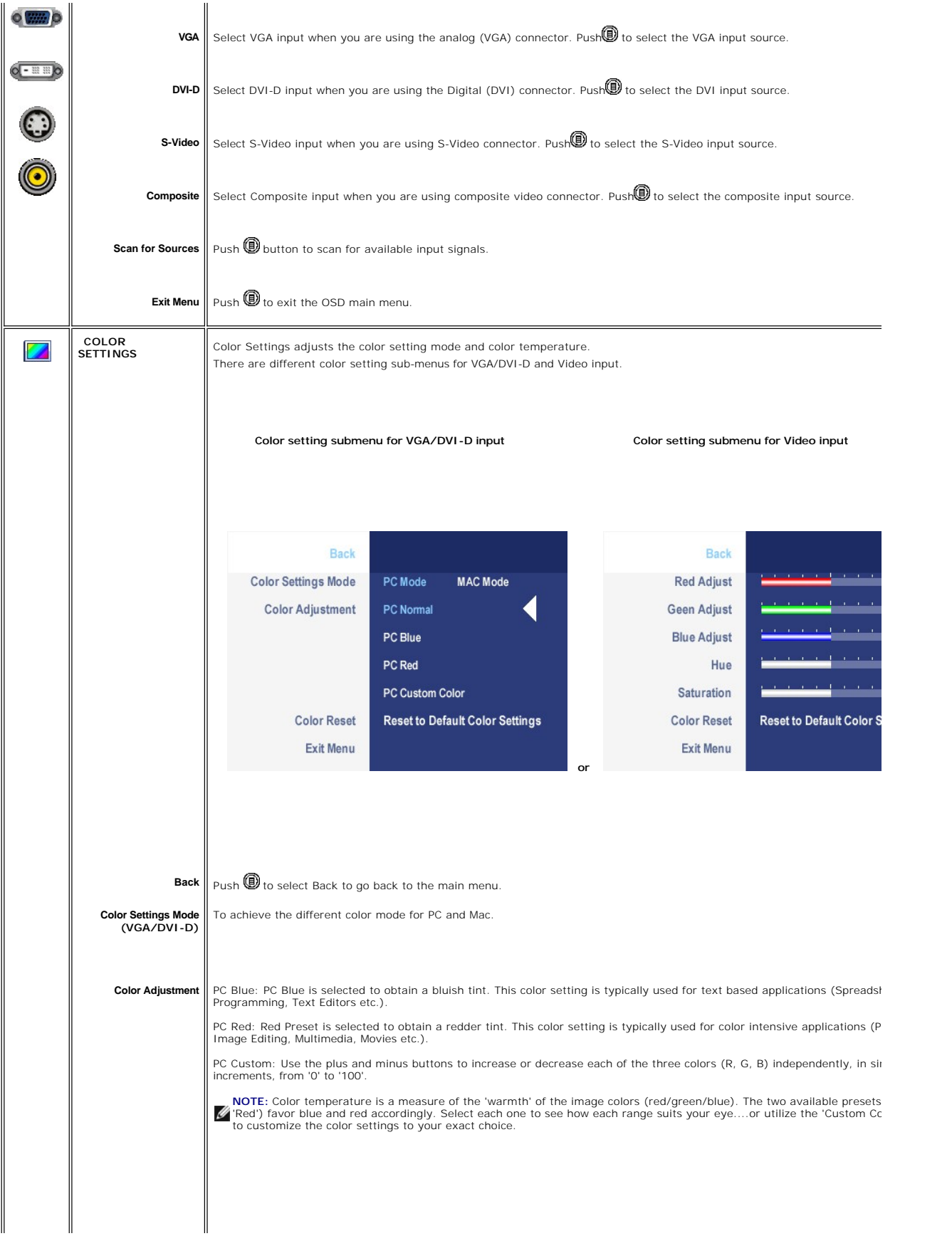

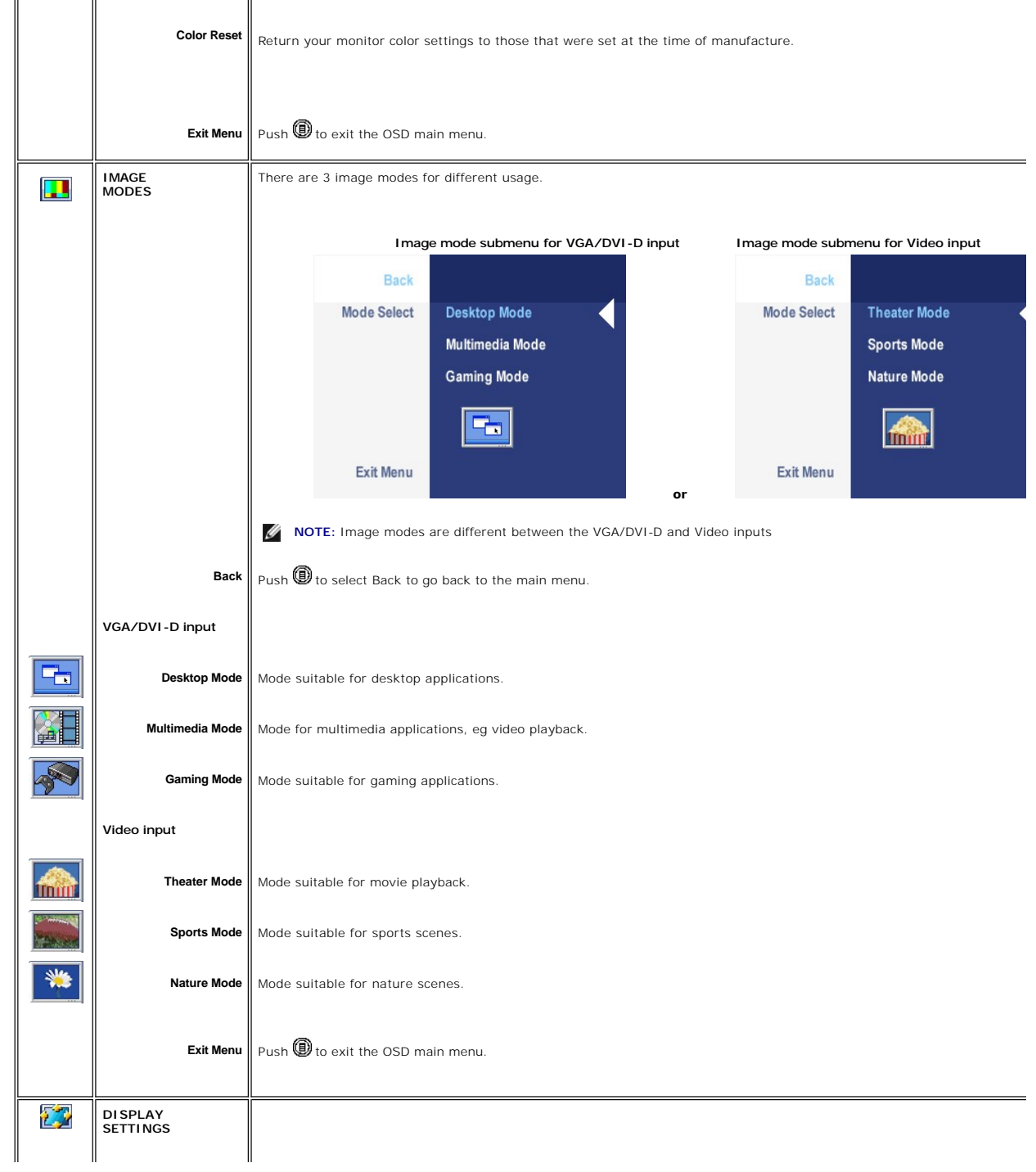

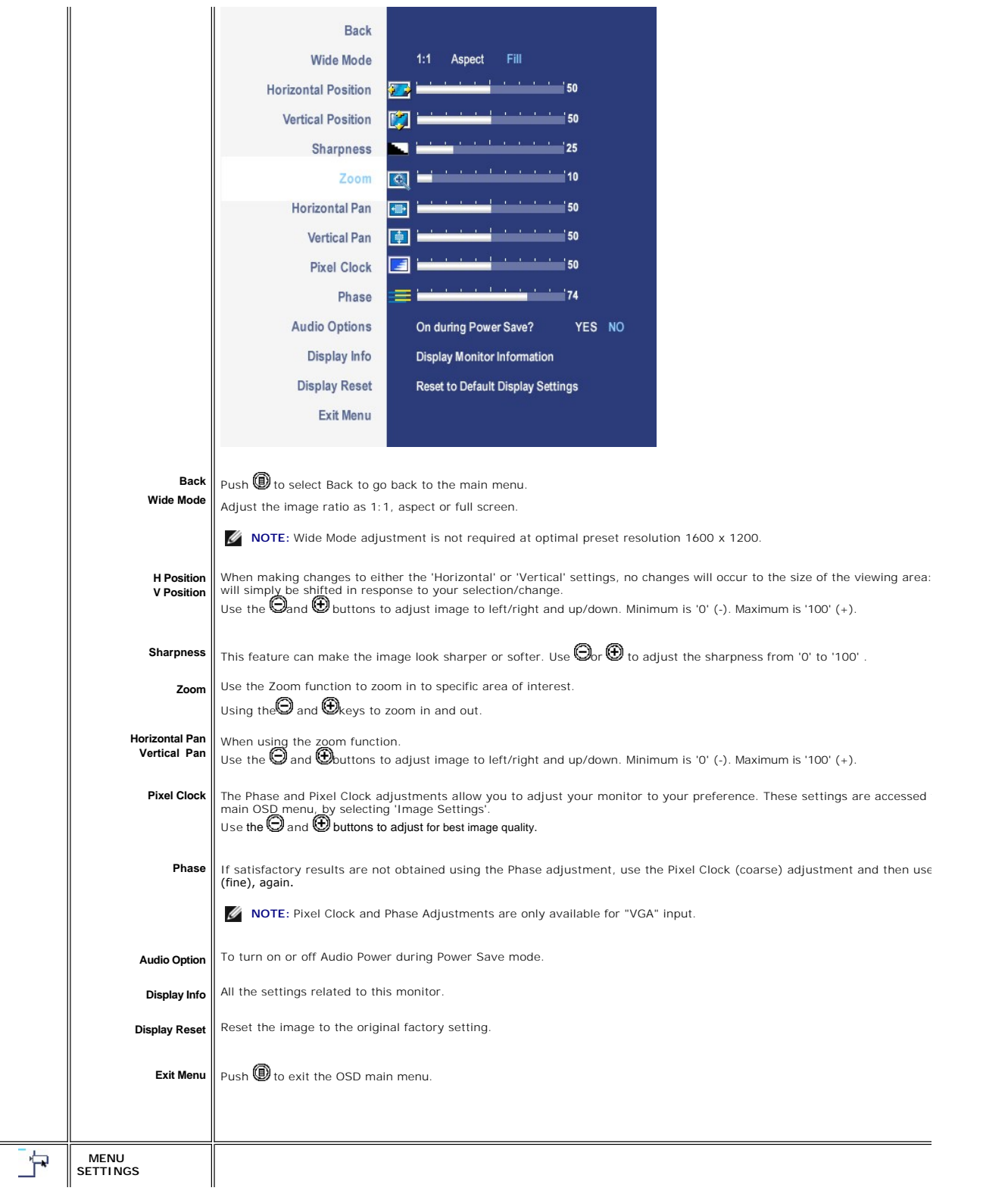

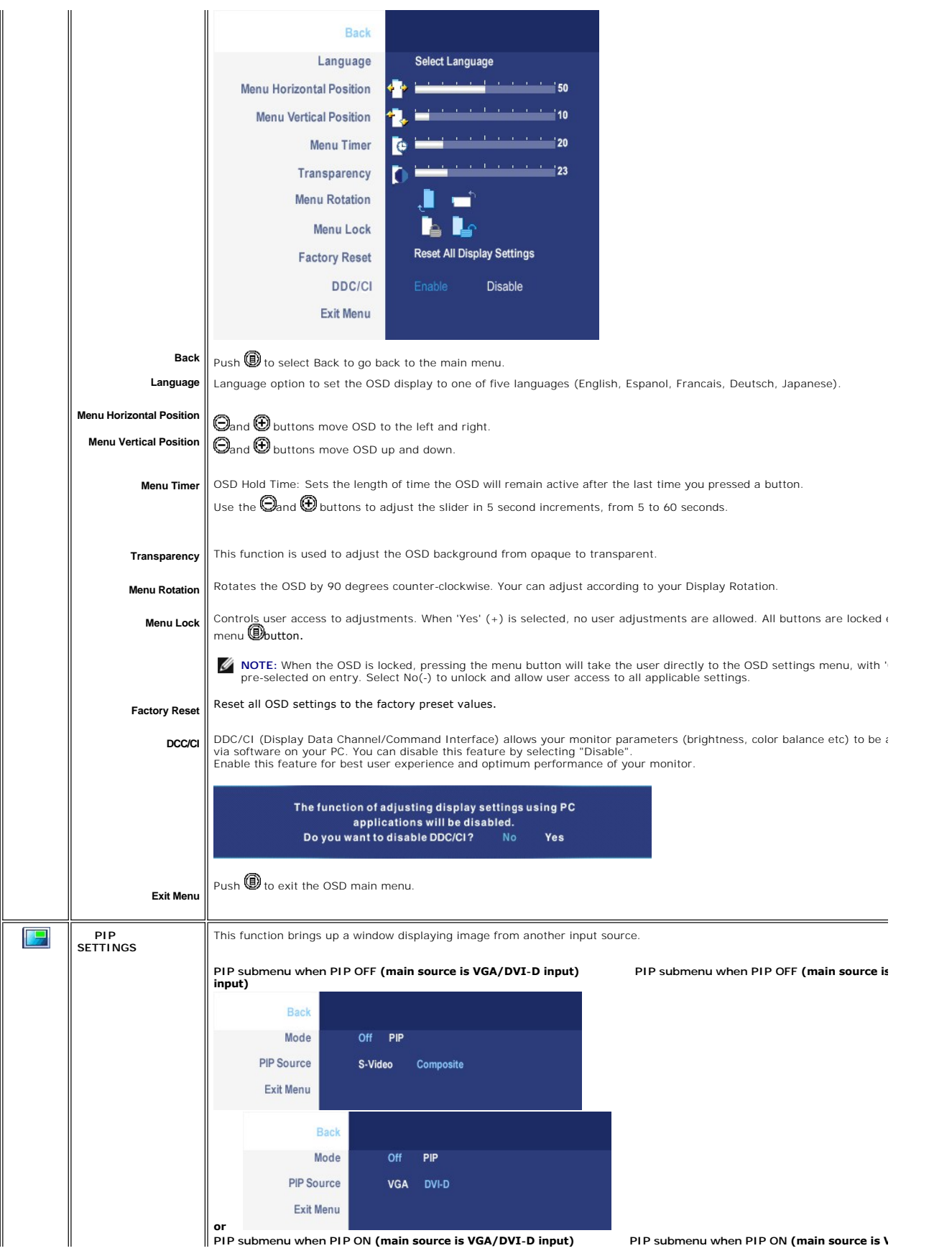

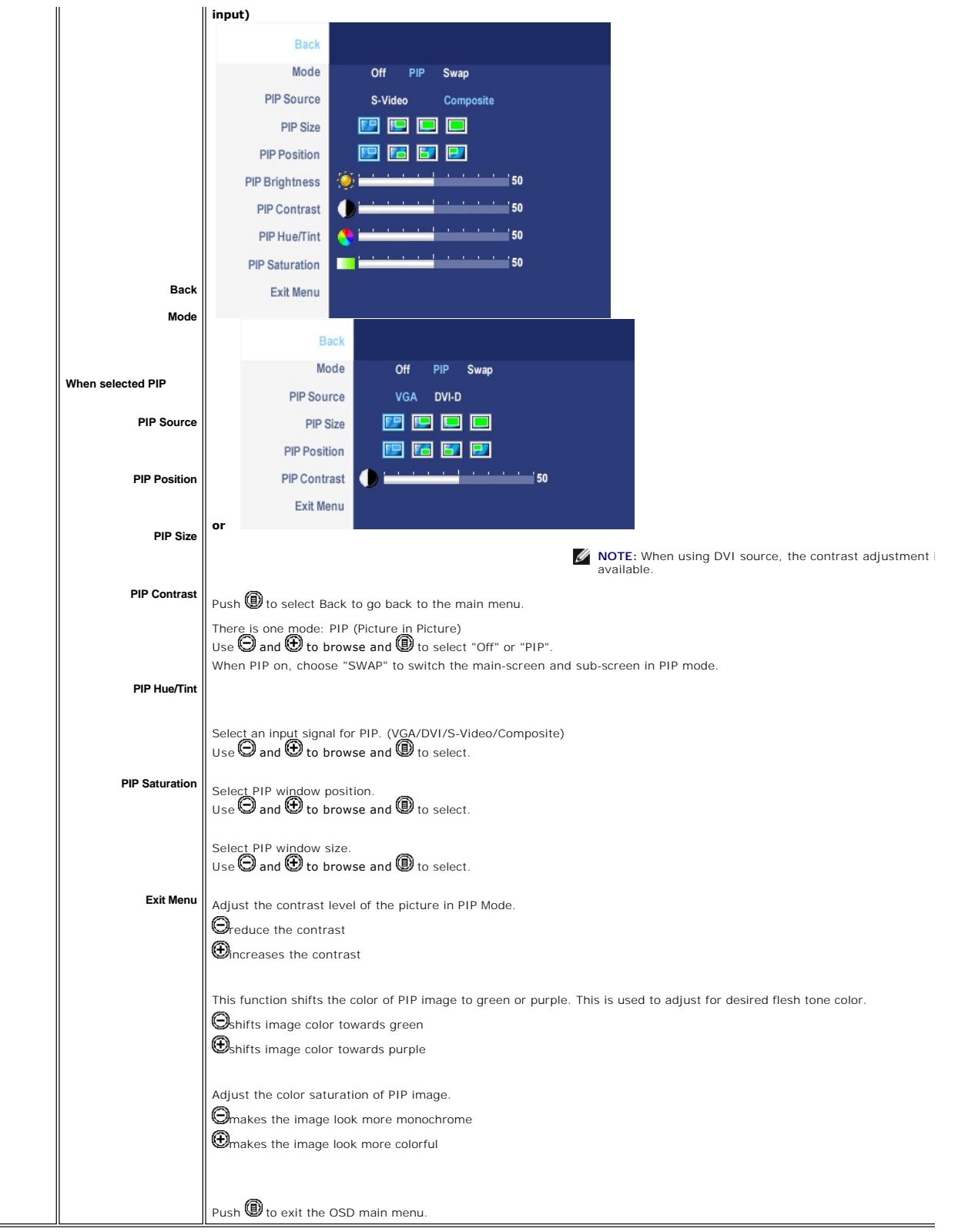

# **OSD Warning Messages**

When the monitor does not support a particular resolution mode you will see the following

message:

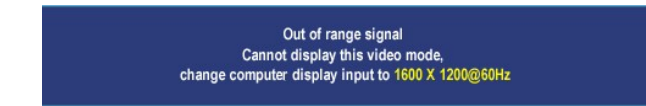

This means that the monitor cannot synchronize with the signal that it is receiving from the computer. Either the signal is too high or too low for the monitor to use. See <u>Monitor</u><br><u>Specifications</u> for the Horizontal and Vertical frequency ranges addressable by this monitor.<br>Recommended mode is 1600 X 1200 @ 60H

You will see the following message before the DDC/CI function is disabled.

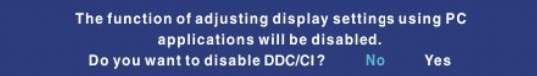

When monitor get into Power Save mode, one of the following messages will appear depending upon the selected input.

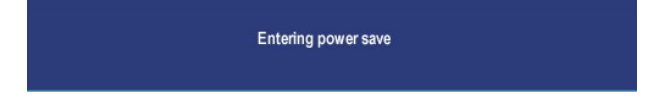

Activate the computer and wake up the monitor to gain access to the [OSD](#page-26-1)

If either VGA or DVI-D input is selected and both VGA and DVI-D cables are not connected, a floating dialog box as shown below will appear.

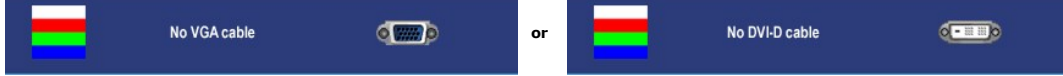

When the monitor does not sense the selected video input, one of the following messages will appear depending upon the selected input as long as you press any button other than power button.

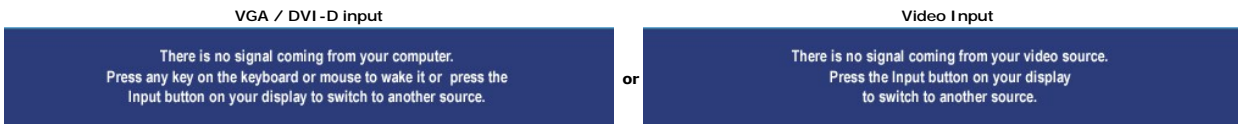

Occasionally, no warning message appears, but the screen is blank: this could also indicate that the monitor is not synchronizing with the computer or the<br>monitor is in a power save mode.

In PIP mode, when the monitor does not sense the selected second signal input, one of the following messages will appear depending upon the selected input as long as the OSD screen is closed.

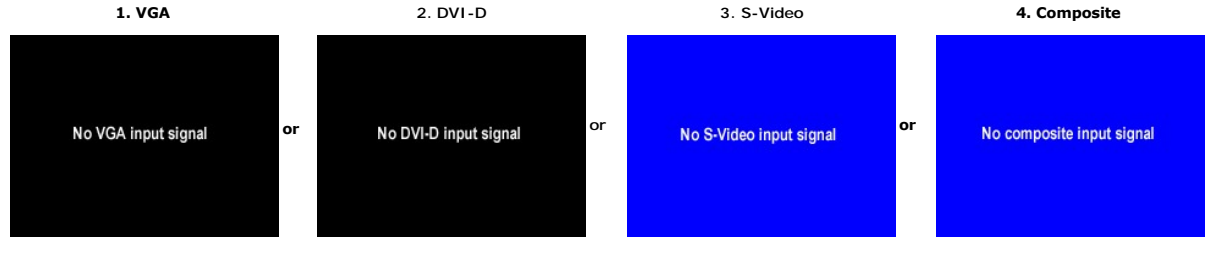

**INOTE:** When the cable is connected back to the input of the monitor, any active PIP window will disappear. Please enter PIP submenu to bring back the PI

See **Solving Problems** for more information.

### <span id="page-34-1"></span><span id="page-34-0"></span>**Setting the Optimal Resolution**

- 
- 1. Right-click on the desktop and select **Properties**. 2. Select the **Settings** tab. 3. Set the screen resolution to 1600 x 1200. 4. Click **OK**.
- 

If you do not see 1600 x 1200 as an option, you may need to update your graphics driver. Depending on your computer, complete one of the following procedures.

If you have a Dell™ desktop or portable computer:

¡ Go to **support.dell.com**, enter your service tag, and download the latest driver for your graphics card.

If you are using a non-Dell™ computer (portable or desktop):

o Go to the support site for your computer and download the latest graphic drivers.<br>o Go to your graphics card website and download the latest graphic drivers.

# <span id="page-34-2"></span>**Using the Dell™ Soundbar (Optional)**

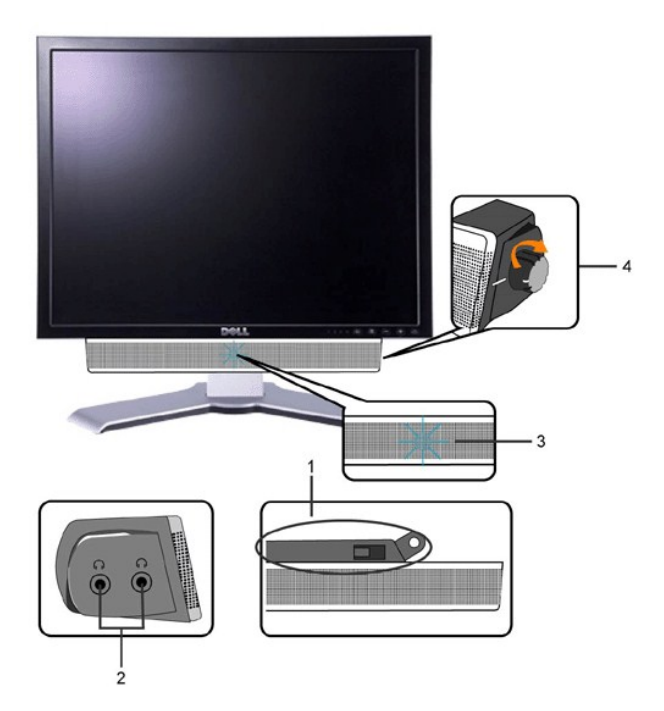

- **1.** Attach mechanism
- **2.** Headphone connectors
- **3.**  Power indicator
- **4.** Power/Volume control

### **Soundbar Attachment to the Monitor**

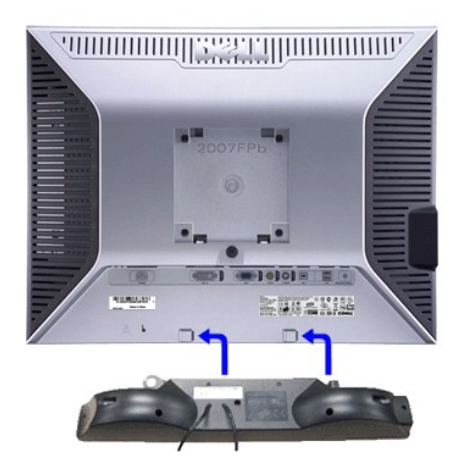

**NOTE:**Soundbar Power Connector - 12V DC output is for optional Dell™ Soundbar only.

**NOTICE: DO NOT USE WITH ANY DEVICE OTHER THAN DELL Soundbar.** 

**1.** Working from the rear of the monitor, attach Soundbar by aligning the two slots with the two tabs along the bottom rear of the monitor.

**2.** Slide the Soundbar to the left until it snaps into place.

**3.** Connect the Soundbar with the DC power connector.

**4.** Insert the mini stereo plug from the rear of the Soundbar into the computer's audio output jack.

#### <span id="page-36-0"></span>**Solving Problems Dell™ 2007FP Flat Panel Monitor**

- **O** [Monitor Specific Troubleshooting](#page-36-1)
- **O** [Common Problems](#page-36-2)
- [Video Problems](#page-37-1)
- **[Product Specific Problems](#page-38-1)**
- [Universal Serial Bus \(USB\) Specific Problems](#page-38-2)
- <sup>O</sup> Dell<sup>™</sup> Soundbar (Optional) Troubleshooting

**ACAUTION:** Before you begin any of the procedures in this section, follow the [Safety Instructions.](file:///C:/data/Monitors/2007FP/en/ug/appendx.htm#Safety%20Instructions)

# <span id="page-36-1"></span>**Monitor Specific Troubleshooting**

#### **Self-Test Feature Check**

Your monitor provides a self-test feature that allows you to check whether your monitor is functioning properly. If your monitor and computer are properly<br>connected but the monitor screen remains dark, run the monitor self

1. Turn off both your computer and the monitor.<br>2. Unplug the video cable from the back of the computer. To ensure proper Self-Test operation, remove both Digital (white connector) and the Analog (blue<br>connector) cable

3. Turn on the monitor.

The floating dialog box should appear on-screen (against a black background) if the monitor cannot sense a video signal and is working correctly. While in self-test mode, the power LED remains green. Also, depending upon the selected input, one of the dialogs shown below will continuously scroll through the screen.

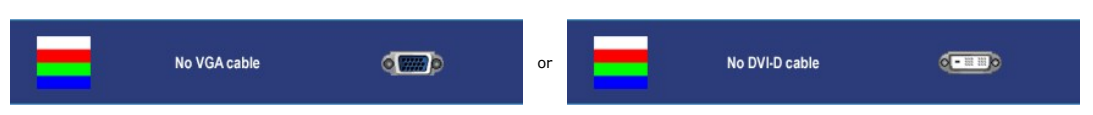

4. This box also appears during normal system operation if the video cable becomes disconnected or damaged. 5. Turn off your monitor and reconnect the video cable; then turn on both your computer and the monitor.

If your monitor screen remains blank after you use the previous procedure, check your video controller and computer system, because your monitor is functioning properly.

**NOTE:** Self test feature check is not available for S-Video and Composite video modes.

### <span id="page-36-2"></span>**Common Problems**

The following table contains general information about common monitor problems you might encounter.

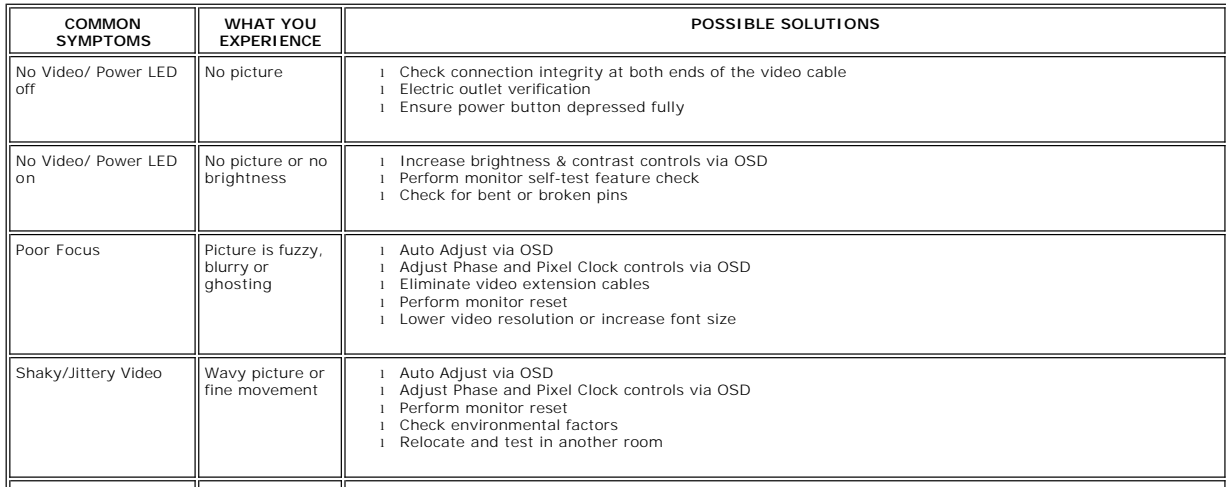

<span id="page-37-0"></span>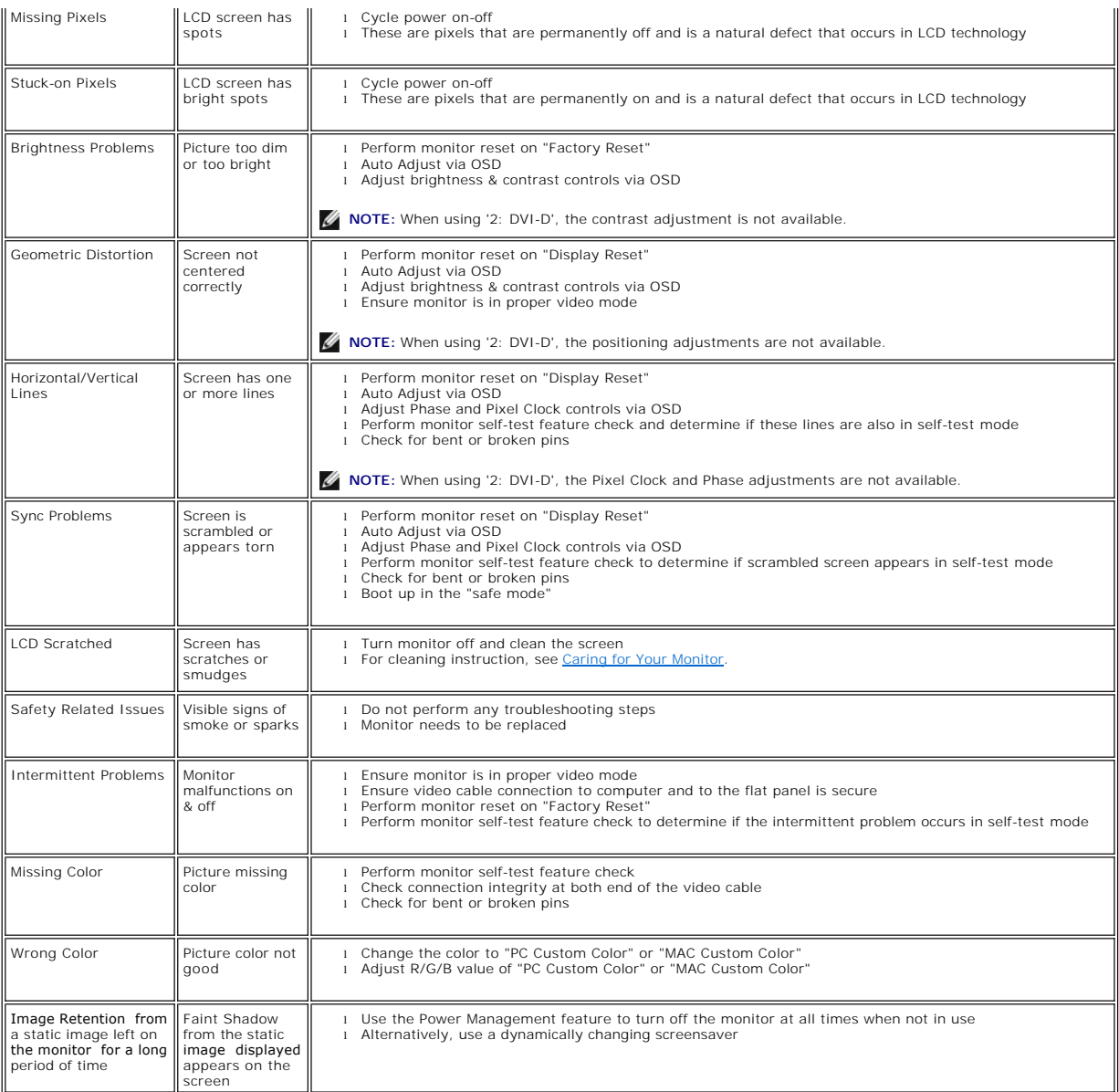

### <span id="page-37-1"></span>**Video Problems**

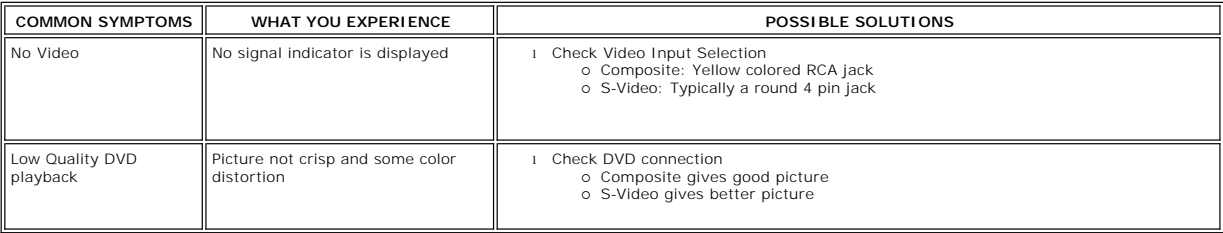

**NOTE:** When choosing S-Video, Composite video, [Auto Adjust](file:///C:/data/Monitors/2007FP/en/ug/setup.htm#Auto%20Adjust) function is not available.

# <span id="page-38-1"></span><span id="page-38-0"></span>**Product Specific Problems**

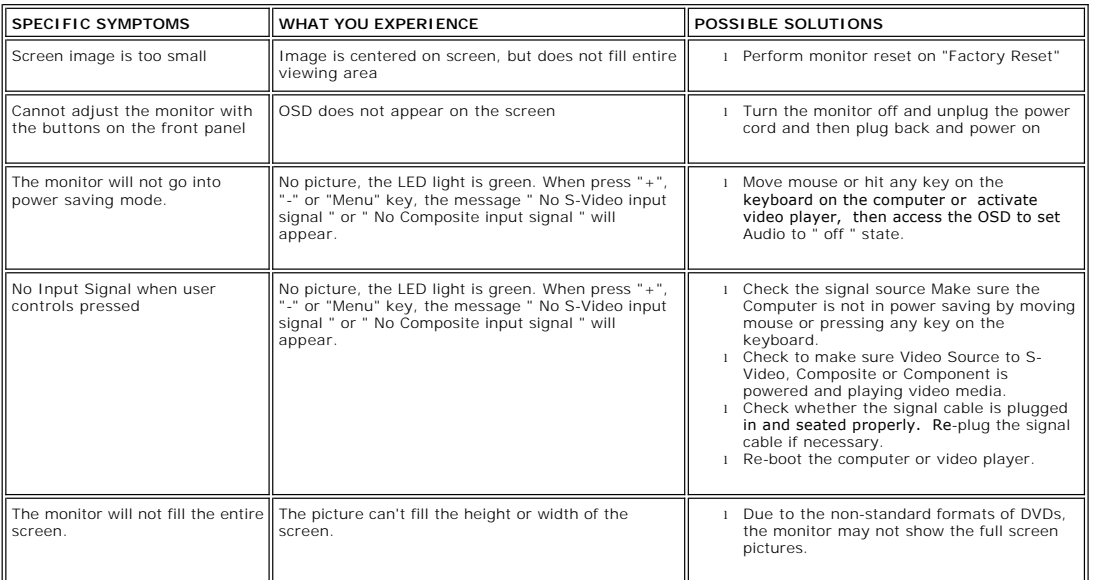

**NOTE:** When choosing DVI-D mode, [Auto Adjust](file:///C:/data/Monitors/2007FP/en/ug/setup.htm#Auto%20Adjust) function is not available.

### <span id="page-38-2"></span>**Universal Serial Bus (USB) Specific Problems**

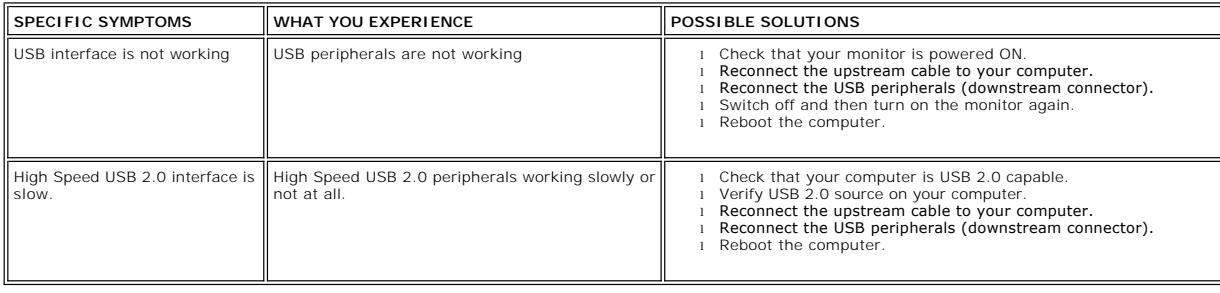

# <span id="page-38-3"></span>**Dell™ Soundbar (Optional) Troubleshooting**

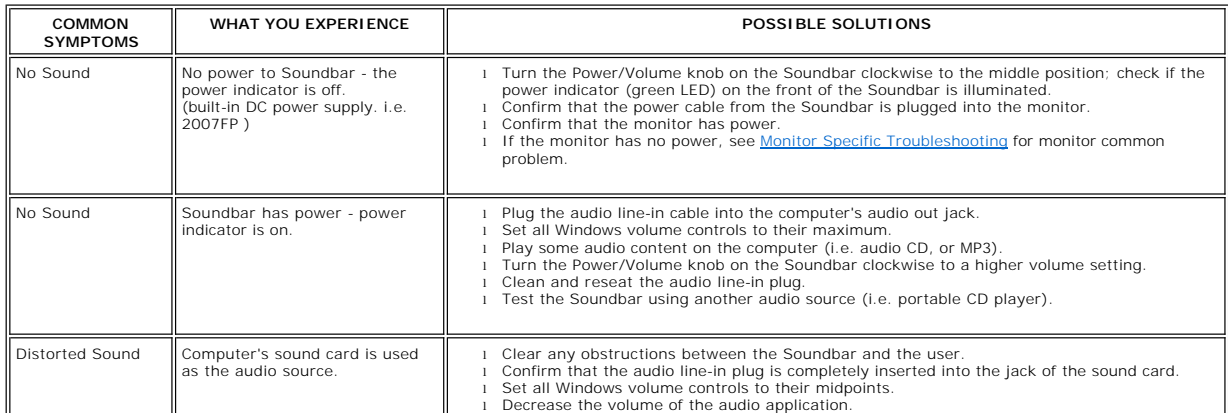

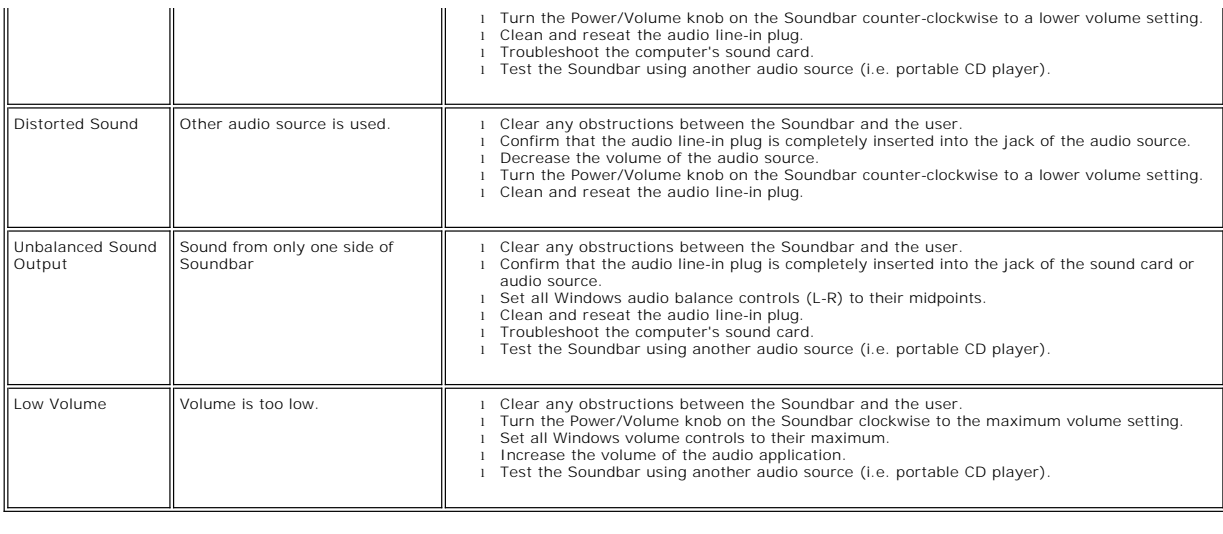

#### <span id="page-40-0"></span>**Using Your Adjustable Monitor Stand Dell™ 2007FP Flat Panel Monitor**

- **O** [Attaching the Stand](#page-40-1)
- O [Organizing Your Cables](#page-40-2)
- [Using the Tilt, Swivel and Vertical Extension](#page-40-3)
- **Q** Removing the Stand

### <span id="page-40-1"></span>**Attaching the Stand**

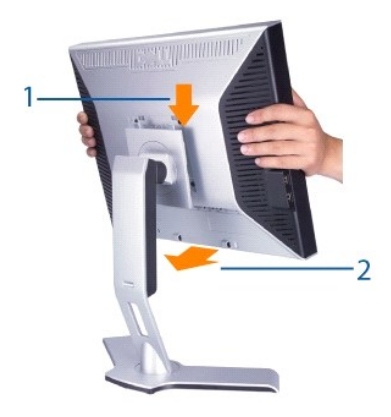

- 
- 1. Place the stand on a flat surface. 2. Fit the groove on the back of the monitor onto the 2 tabs of upper stand. 3. Lower the monitor so that the monitor mounting area snaps on or locks to stand.

# <span id="page-40-2"></span>**Organizing Your Cables**

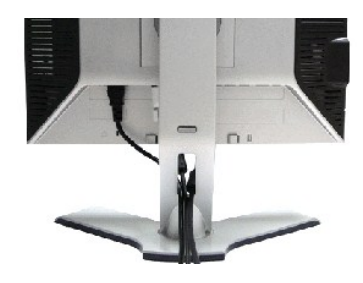

After attaching all necessary cables to your monitor and computer, (See <u>Connecting Your Monitor</u> for cable attachment,) use the Cable<br>management hole to neatly organize all cables as shown above.

### <span id="page-40-3"></span>**Using the Tilt, Swivel and Vertical Extension**

#### **Tilt/Swivel**

With the built-in pedestal, you can tilt and/or swivel the monitor for the most comfortable viewing angle.

<span id="page-41-0"></span>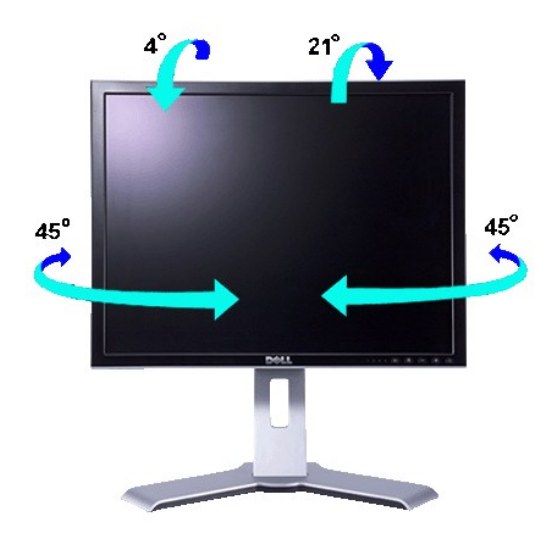

**NOTE:** Stand is detached and extended when the monitor is shipped from the factory.

#### **Vertical Extension**

Stand extends vertically up to 130mm via the Lock down / release button.

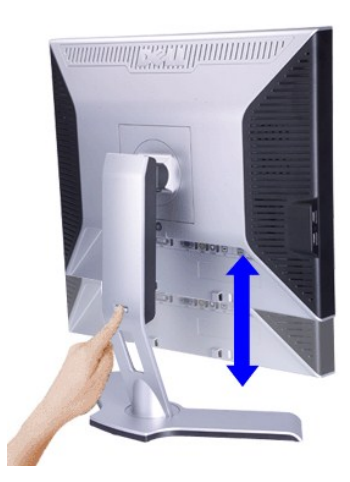

**NOTE:** If locked in the down position, press the Lock down / release button on the bottom rear of stand. Lift the front panel up and extend the stand to the desired height.

**NOTICE:** Before relocating or moving the monitor to a different location, make sure that the stand is LOCKED DOWN. To lock it down, lower the height of the panel until it clicks and is locked into place.

### <span id="page-41-1"></span>**Removing the Stand**

After placing the monitor panel on a soft cloth or cushion, press and hold the Monitor Lock / Release Button, and then remove the stand.

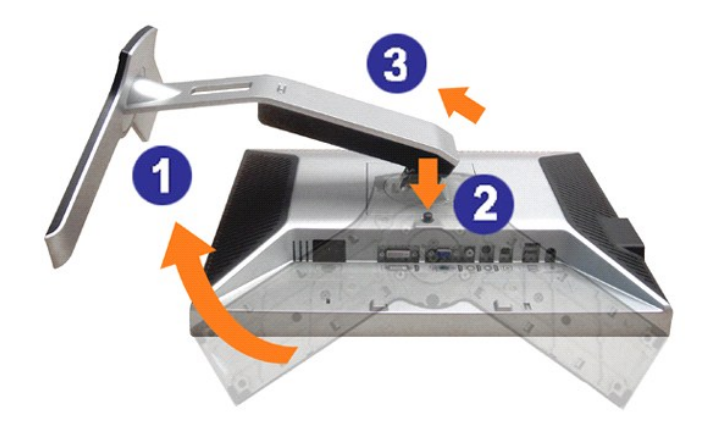

**NOTE:** To prevent scratches on the LCD screen while removing the stand, ensure that the monitor is placed on a clean surface.

Free Manuals Download Website [http://myh66.com](http://myh66.com/) [http://usermanuals.us](http://usermanuals.us/) [http://www.somanuals.com](http://www.somanuals.com/) [http://www.4manuals.cc](http://www.4manuals.cc/) [http://www.manual-lib.com](http://www.manual-lib.com/) [http://www.404manual.com](http://www.404manual.com/) [http://www.luxmanual.com](http://www.luxmanual.com/) [http://aubethermostatmanual.com](http://aubethermostatmanual.com/) Golf course search by state [http://golfingnear.com](http://www.golfingnear.com/)

Email search by domain

[http://emailbydomain.com](http://emailbydomain.com/) Auto manuals search

[http://auto.somanuals.com](http://auto.somanuals.com/) TV manuals search

[http://tv.somanuals.com](http://tv.somanuals.com/)